# **Installation**

## VAND STRØM KOMMUNIKATION IDRIFTSÆTTELSE

AM 150 l AM 300 l AM 500 l AM 800 l AM 900 l AM 1000 l AM 1200

DV 1000

AIRMASTER

## SIKKERHEDSBESTEMMELSER

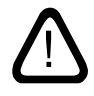

Læs denne vejledning inden installation af Airmaster ventilationsanlægget. Følg vejledningen for at sikre korrekt drift af produktet.

Installatøren er ansvarlig for at udføre installation af ventilationsanlægget i henhold til gældende regler og standarder.

Producenten fralægger sig ethvert ansvar for skader, der er opstået som følge af anvendelse og installation i modstrid med denne vejlednings instruktioner.

Producenten forbeholder sig ret til ændringer uden videre varsel. Alle opførte værdier er nominelle værdier og påvirkes af lokale betingelser.

Ved installation af ventilationsanlægget i rum med rumluftafhængige ildsteder skal alle gældende bestemmelser overholdes.

Ventilationsanlægget må ikke bruges i rum med abrasive (slibende) partikler eller brændbar gas eller ætsende gas i luften, i vådrum eller i eksplosionsbeskyttede rum.

Ventilationsanlægget må ikke bruges uden de i manualen Drift og Vedledligehold nævnte filtre.

Overtrædelse af anvisninger angivet med faresymbol er forbundet med risiko for personskade eller materiel skade.

Denne vejledning er til det leverede Airmaster ventilationsanlæg inklusive alt udstyr og skal videregives til og gemmes af ventilationsanlæggets ejer.

Alle nødvendige data og vejledninger til en netværksintegration kan downloades på internetsiden www.airmaster.dk.

## ADVARSLER

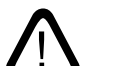

Servicelåger må ikke åbnes uden at strømmen til ventilationsanlægget er afbrudt og sikret mod ibrugtagelse.

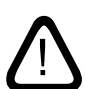

Ventilationsnlægget må ikke startes, før alle servicelåger og riste på kanaltilslutninger er monteret.

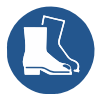

Installatøren skal bruge personlige værnemidler, herunder sikkerhedssko, under installationen af anlægget.

Monteringssted og serienumrene (S/N):

Type:

Leveringsdato:

Monteringssted:

S/N Ventilationsanlæg:

S/N Kølemodul:

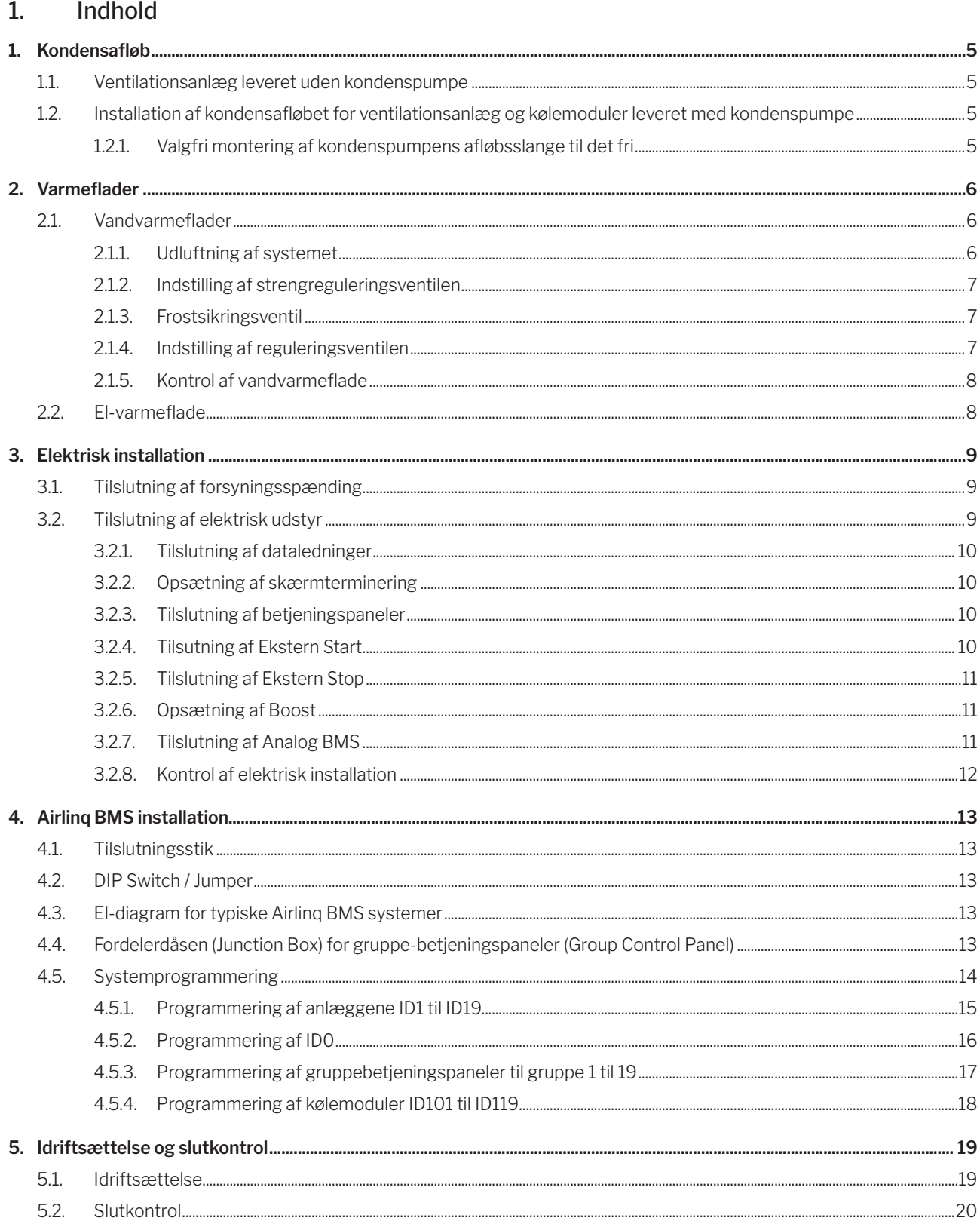

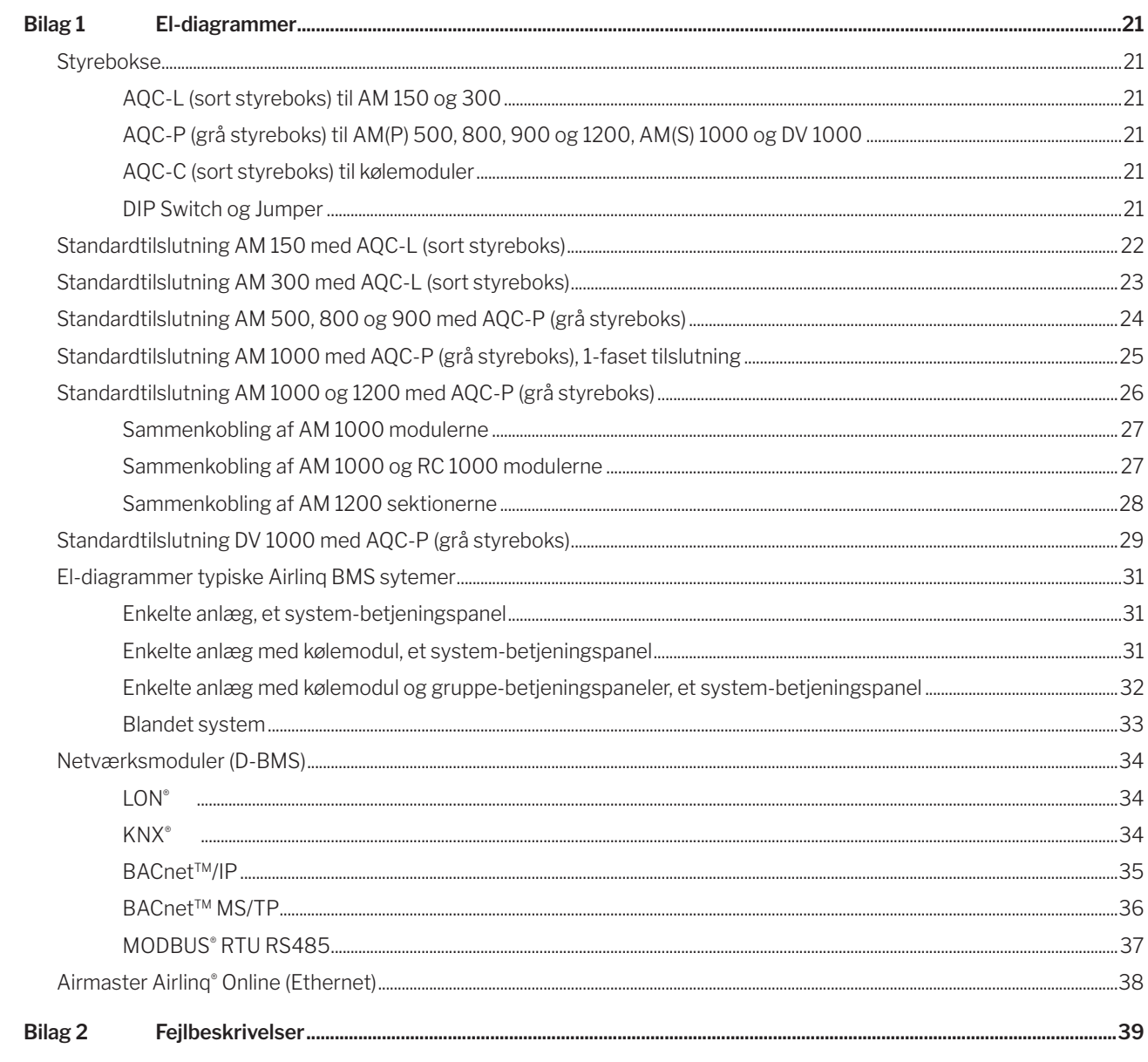

Airmasters AM serie leveres med enten en sort styreboks (AQC-L) eller en grå styreboks (AQC-P). DV serien leveres altid med en grå styreboks (AQC-P).

AM-anlæg med AQC-L:

AM 150 AM 300

AM-anlæg med AQC-P:

AM 500 (specifik: AMP 500) AM 800 (specifik: AMP 800) AM 900 (specifik: AMP 900) AM 1000 (specifik: AMS 1000) AM 1200 (specifik: AMP 1200)

## 1. Kondensafløb

## 1.1. Installation af kondensafløbet for ventilationsanlæg

Vi anbefaler at anlæggets (AHU) kondensafløb fra en kondenspumpe kobles til et spildevandsrør.

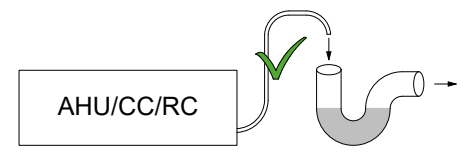

Vi anbefaler at der montéres en vandlås på spillevandssystemet for at undgå dårlig lugt fra spildevandssystemet.

Måltegninger af kondensafløbet findes i montagevejledningerne i afsnittet "Yderligere mål".

## 1.1.1. Valgfri montering af kondenspumpens afløbsslange til det fri

Kondenspumpens afløbsslange kan også føres igennem ydervæggen eller over taget.

Hvis kondenspumpens afløbsslange skal føres igennem ydervæggen skal der bores et hul med passende diameter og med 1-2% udadgående fald.

*Husk fugning imellem slange og ydervæggen eller loftet og taget.*

*SLANGEN SKAL SIKRES MOD ISDANNELSE.*

## 2. Varmeflader

## 2.1. Vandvarmeflader

Airmasters ventilationsanlæg DV 1000 kan udstyres med en ekstern vandvarmeflade, mens AM 300, 500, 800, 900, 1000 og 1200 kan udstyres med en intern vandvarmeflade.

Varmeflader til DV 1000 anvendes også til sikring mod isdannelse i varmeveksleren. Hertil anvendes funktionen "Virtual Preheat". Se manualen Drift og Vedligehold.

Måltegninger af tilslutningerne til vandvarmefladen findes i montagevejledningerne i afsnittene "Måltegninger" og "Yderligere mål".

Til denne mulighed er en motorventil og en selvvirkende varmholdelsestermostat monteret på varmefladen. Vandvarmefladen er lækagetestet og slutkontrolleret iht. DS 469.

Varmeanlæggets fremløb forbindes til studsen mærket med FREM og retur forbindes til studsen mærket med RETUR.

*Dimensionering af rør og ventiler samt tilslutning af vand til anlægget skal altid udføres af autoriseret fagpersonale iht. gældende love og regler.*

## *Vandvarmefladens interne ventiler kræver rent anlægsvand for at kunne fungere optimalt uden forstyrrelser.*

Det anbefales, at montere afspærringsventil, snavsfilter og strengreguleringsventil iht. principdiagrammet "Ekstern tilslutning". Desuden anbefales det at montere udluftningsventil og aftapningshane for idriftsættelse og servicering.

Det kan være nødvendigt (f.eks. ved fjernvarmeanlæg) at installere en trykdifferensregulator, hvis differenstrykket ∆p<sup>s</sup> overstiger 40 kPa (10 kPa = 0,1 bar). Stiger differenstrykket ∆p over den interne opbygning over 40 kPa øges risiko for støj fra reguleringsventilen til varmefladen.

Ekstern tilslutning (installatørens leverance)

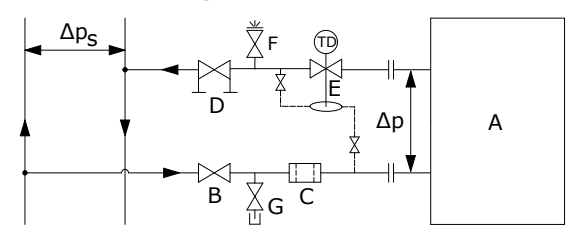

- A Intern opbygning (Airmaster leverance).
- B Afspærringsventil.
- C Snavsfilter.
- D Strengreguleringsventil.
- E Trykdifferensregulator.
- F Udluftningsventil.
- G Aftapningsventil.

#### Intern opbygning:

Ved DV 1000 er den interne opbygning placeret i den eksterne varmeflade. Ved AM produkterne skal anlægget åbnes for at tilgå den interne opbygning.

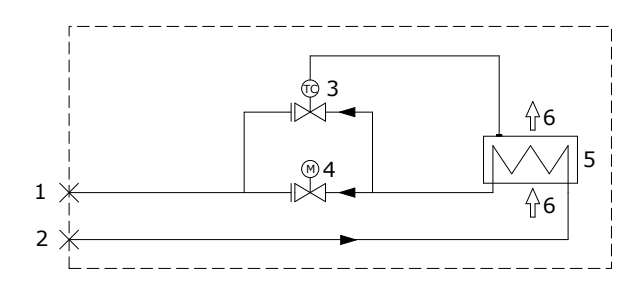

- 1 Tilslutning af returløb, RVR. (Fremløb, RVF, ved AM 800).
- 2 Tilslutning af fremløb, RVF. (Returløb, RVR, ved AM 800).
- 3 Frostsikringsventil, type Comap D3803S, med termostatisk aktuator og temperatur fjernføler, type Comap Senso RI.
- 4 Reguleringsventil, type Comap D3803S, med elektrisk On/Off aktuator, type Broen 43600012.
- 5 Vandvarmeflade.
- 6 Luftflow.

#### 2.1.1. Udluftning af systemet

Åbn for vandgennemstrømningen og udluft systemet ved udluftningsventilen (F). Vandgennemstrømningen skal efter kort tid være uden luftstøj.

*Udluftningen udføres med helt åben frostsikringsventil (3) og reguleringsventil (4).*

#### 2.1.2. Indstilling af strengreguleringsventilen

Er der installeret en strengreguleringsventil, skal den altid indstilles i intervallet mellem mindste flow og maks. flow.

- Det anbefales altid atindstille strengreguleringsventilen til maks. flow ift. varmesystemets differenstryk.
- Maks. flow regnes med det størst kendte differenstryk i systemet.
- Mindst flow regnes med det mindste kendte differenstryk i forsyningssystemet
- Det forudsættes, at det varmebærende medium i systemet er råvand tilsat antikorrosionsmiddel.

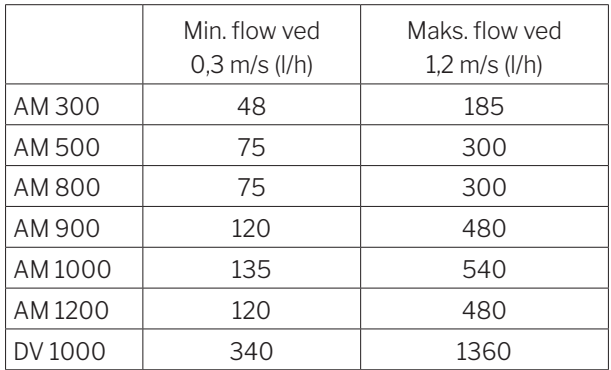

#### 2.1.4. Indstilling af reguleringsventilen

Varmefladens to ventiler leveres med forindstilling 10 (helt åben ventil). Frostsikringsventilen skal beholde denne indstilling uændret.

Reguleringsventilen med aktuator-styring skal indstilles til en værdi baseret på en kritisk driftstilstand. Dvs. ventilen bør ikke begrænses til det nominelle flow, men skal som minimum have "Mindst flow"-værdierne tilrådighed. Når der er et stort varmebehov, kan varmefladen derfor yde mere end de nominelle værdier. Til gengæld bliver afkølingen af fjernvarmevandet reduceret.

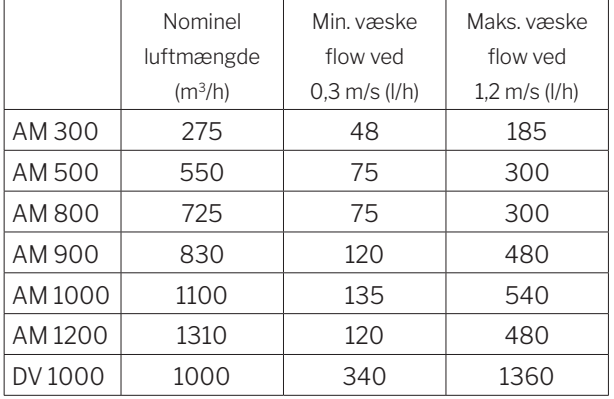

For Airmasters varmeflader gælder følgende data:

## Ventilen kan indstilles efter nedenstående beregning og diagram, således det nødvendige flow kan opnås ved det differenstryk ∆p<sub>s</sub>, der er til rådighed.

#### *Udluft altid anlægget før indregulering foretages.*

Anvendte parametre i beregningseksempel:

- OT Mindste udetemperatur (°C)
- RT Rumtemperatur (°C)
- n Mindste virkningsgrad varmeveksler (%)
- IT Ønsket indblæsningstemperatur (°C)
- $V_1$  Indblæsningsluftmængde (m $3/h$ )
- $t_{\rm r}$  Vandtemperatur FREM (°C)
- $t_{\rm R}$  Vandtemperatur RETUR (°C)<br>  $\Delta p$  Ønsket differenstryk: 20-40 |
- Ønsket differenstryk: 20-40 kPa, helst omkring 30 kPa (10 kPa = 0,1 bar)
- 1. Beregn temperatur (t) efter varmeveksler. [ °C ]

$$
t = (RT - OT) * \frac{\eta}{100} + OT
$$

2. Beregn varmebehovet (Q) til opvarmning af luften til ønsket indblæsningstemperatur. [ W ]

 $\dot{Q} = 0.34 * V_L * (IT - t)$ 

## 2.1.3. Frostsikringsventil

Følerelementet på frostsikringsventilen indstilles til 8 °C (position midt mellem \* og 1) for at sikre at temperaturen efter varmefladen holdes over 8 °C, og at vandet i varmefladen holdes frostfri. Det forudsætter, at der altid er varmt vand til rådighed med tilstrækkeligt differenstryk.

*OBS! Varmetilførslen eller vandgennemstrømningen må ALDRIG afbrydes / lukkes ved frostvejr, heller ikke når ventilationsanlægget ikke er i drift.*

*OBS! Fremløbstemperaturen må aldrig komme under 40 °C ved frostvejr.*

3. Beregn nødvendig vandmængde  $(V_y)$ . [ $I/h$ ]

$$
\dot{V}_V = \frac{Q}{1,163 * (t_F - t_R)}
$$

4. Brug diagrammet for at finde indstillingspunktet til reguleringsventilen (4).

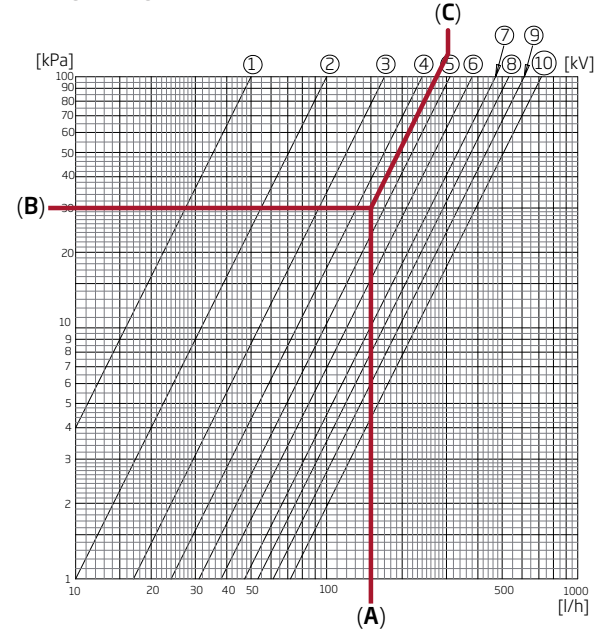

- Gå ind i diagrammet med den udregnede vandmængde (A). (Fx  $V_v = 150$  I/h)
- Gå ind i diagrammet med det ønskede differenstryk for ventilen (B). Fx ∆p = 30 kPa.
- Aflæs indstillingsværdien (C) på de diagonale linjer for ventilindstillingen.
- Indstil ventilen med en passende skruetrækker til den beregnede værdi. (I dette eksempel er reguleringsventilens indstilling på: 4,5)

Nominelt flow og varmeydelse gælder for en vintertilstand, hvor

- Udeluften er = -12 °C, 90 % relativ luftfugtighed.
- Indeluften er = 22 °C, 20 % relativ luftfugtighed.
- Varmeforsyningens fremløbstemperatur er = 60°C.

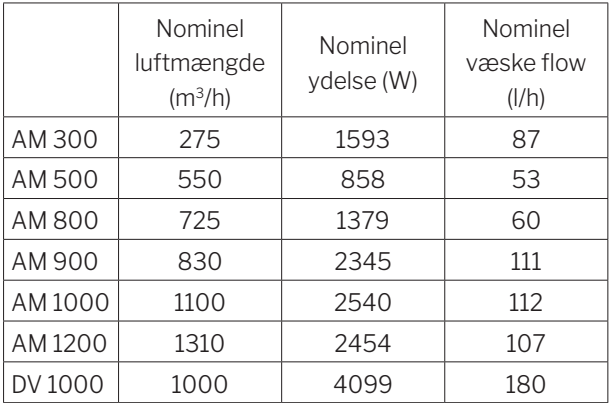

## 2.1.5. Kontrol af vandvarmeflade

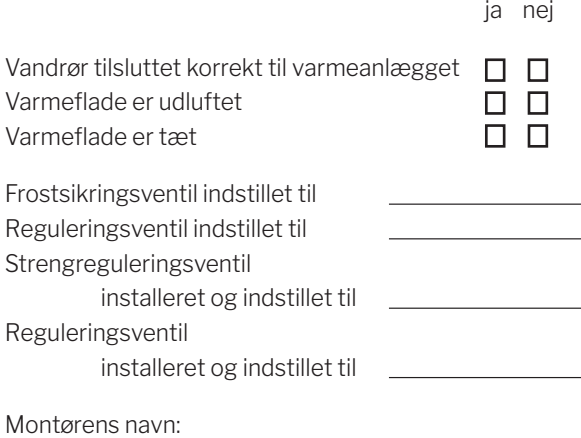

Bemærkning:

## 2.2. El-varmeflade

Airmaster anlæggene kan leveres med en eller to indbyggede el-varmeflader. I så fald er sikkerhedstermostaterne monteret internt i anlægget.

El-varmeflader til AM 150 og DV 1000 monteres som eftervarmeflade men anvendes også til sikring mod isdannelse i varmeveksleren. Hertil anvendes funktionen "Virtual Preheat". Se manualen Drift og Vedligehold.

## *Bemærk større strømforbrug med el-varmeflade, se datablad.*

## Sikkerhedsfunktioner el-varmeflade

El-varmefladerne er sikret mod overophedning iht. DS 447 ved hjælp afto sikkerhedstermostater per varmeflade, der udkobler varmefladerne ved overophedning.

Sikkerhedstermostaterne er monteret i varmefladen.

- Den ene termostat udkobler varmefladen og er udstyret med automatisk nulstilling, se datablad
- Den anden termostat udkoblerligeledes varmefladen men er udstyret med manuel nulstilling, se datablad.

## 3. Elektrisk installation

*OBS! Alle elektriske tilslutninger til anlægget skal udføres af autoriseret fagpersonale iht. gældende love og regler.*

*Alle ledninger som bruges til installationen skal tilpasses i længden.*

*Alt tilslutning SKAL foretages med afbrudt strømforsyning.*

## 3.1. Tilslutning af forsyningsspænding

*Forsikring og forsyningsadskiller skal monteres efter gældende love og regler i den faste installation til anlægget. Forsikring og forsyningsadskilleren er installatørens leverance.*

*Forsyningskablet dimensioneres efter gældende regler og forskrifter, hvor der tages hensyn til forholdene på installationsstedet.*

*Forsyningskablet skal fastmonteres i kabelbakken, så det ikke hænger løst inde i anlægget.*

*Afhængigt af anlæggets strømforbrug og det eksisterende el-system skal der muligvis etableres mindst én ny strømkreds.* 

*Ved installation af flere anlæg, skal der tages hensyn til den tilladte lækagestrøm per anlæg. Se datablad.*

*Betjeningspanelet og eventuelle sensorer, kontakter og tilvalg skal være monteret, inden forsyningsspænding tilsluttes.*

*Tilslutning foretages iht. afsnit "Bilag 1 El-diagrammer".*

Anlægget tilsluttes til strøm vha. et 3G0,75mm<sup>2</sup>, 3G1,5mm<sup>2</sup> eller et 5G2,5mm<sup>2</sup> strømforsyningskabel.

## 3.2. Tilslutning af elektrisk udstyr

Den elektriske tilslutning af udstyret foretages ved styreboksen ved:

- AM 150, 300, 500, 800 og 1000 under bundpladen.
- AM 900 bag frontlågen.
- AM 1200 under en servicelåge i toppen af anlæggets motorsektion.
- DV 1000 under servicelågen på siden af anlægget.

*Tilslutning SKAL foretages med afbrudt strømforsyning iht. afsnit "Elektrisk Installation" og afsnit "Bilag 1 El-diagrammer".*

#### AM 150 og 300 med AQC-L (sort styreboks)

AQC-L styrebokse indeholder en varistor, som beskytter mod overspænding.

Ved AQC-L står 3 analoge indgange til rådighed. Som standard er indgang programmeret til

- AI#1 (J17-5): Bevægelsessensor ("PIR"),
- AI#2 (J17-7): Overstyring vha. en  $CO<sub>2</sub>$  sensor ("CO2 Sensor 1") og
- AI#3 (J17-11): Ekstern start ("Ext Start").

## AM 500, 800, 900, 1000 og 1200 samt DV 1000 med AQC-P (grå styreboks)

Ved AQC-Pstår 3 digitale og 3 analoge indgange tilrådighed. Som standard er indgang programmeret til

- DI#1 (J1-7): Bevægelsessensor ("PIR"),
- DI#2 (J1-6): Ekstern start ("Ext Start"),
- DI#3 (J1-5): Start via A-BMS ("A-BMS Start"),
- AI#1 (J1-14): Flow kontrol via A-BMS ("A-BMS Flow"),
- AI#2 (J1-13): Temperaturindstilling via A-BMS ("A-BMS Temp") og
- AI#3 (J1-12):Overstyring vha. en CO<sub>2</sub> sensor ("CO2 Sensor 1").

Ved alle anlæg kan indgangene programmeres til andre signalkilder.

*Indstillinger i styringssoftwaren skal foretages vha. en pc med programmet Airlinq Service Tool. Programmet kan downloades fra internetsiden www.airlinq.eu.*

## 3.2.1. Tilslutning af dataledninger

Tilslutningskablet for betjeningspanelet er et parsnoet skærmet "Pair Twisted Shield" (PTS) 2x2x0,6 datakabel. Større PTS datakabler kan også bruges. Sensorer kan også tilsluttes med et ikke parsnoet men skærmet datakabel.

Kablet forberedes til panelets/sensorens klemmer efter følgende anvisninger:

- Kappe og skærmfolie afisoleres så tæt på tilslutningsterminalerne som muligt af hensyn til EMC støj.
- Vær omhyggelig ved afisolering aflederne, således at de ikke beskadiges og knækker.
- Oprethold den parvise snoning af lederne frem til terminalerne.

Kablet forbindes til anlæggets optionsstik efter følgende anvisninger:

- Kappe afisoleres så tæt på tilslutningsterminalerne som muligt af hensyn til elektromagnetisk interferens (EMI).
- Vær omhyggelig ved afisolering aflederne, således at de ikke beskadiges og knækker.
- Oprethold den parvise snoning af lederne frem til terminalerne.
- Skærmen termineres. Se afsnit "Skærmterminering":

Information om kabler til D-BMS tilslutninger find#28es i "Bilag 1 Netværksmoduler D-BMS".

Tilslutninger foretages iht. afsnit "Bilag 1 El-diagrammer".

*Alle ledninger, som bruges til installationen, skal tilpasses i længden.*

## 3.2.2. Opsætning af skærmterminering

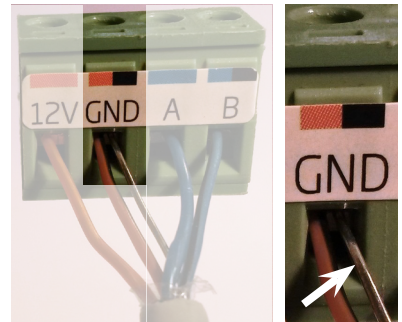

Skærm til både betjeningspanelet og alle sensorer termineres ved styreboksen inde i ventilationsanlægget efter følgende anvisninger.

Drain-wire tilsluttes GND, skærmfolie klippes fra.

*Skærmen skal fjernes ved betjeningspanelet og sensorer. Spænd ikke skruerne for hårdt.*

## 3.2.3. Tilslutning af betjeningspaneler

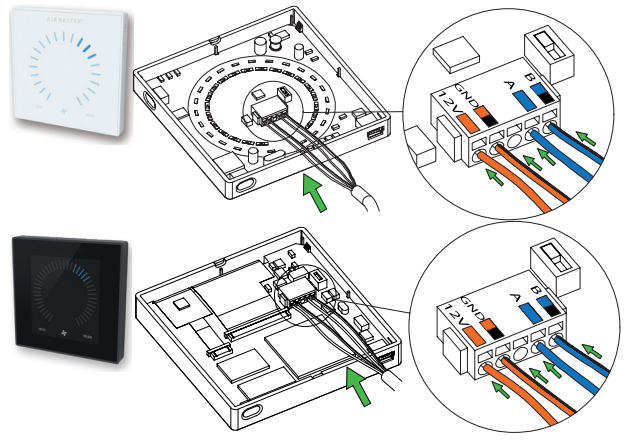

Normalt omfatterleverancen betjeningspanel, løst vedlagt, samt en formonteret dataledning på 6,5 m.

Betjeningspanelet monteres i en passende højde på væggen, generelt i samme rum som ventilationsanlægget, men kan også trækkes ud i et tilstødende lokale.

For at undgå problemer under monteringen af betjeningspanelerne skal der være minimum 50 mm til nærmeste forhindring.

*Ledninger til A/B og 12V/GND skal være parsnoet. Skærmen skal fjernes omhyggeligt for at forhindre en kortslutning.*

Tilslutninger foretages iht. afsnit "Bilag 1 El-diagrammer".

## 3.2.4. Tilsutning af Ekstern Start

Anlægget forsynes med dets eget lavspændingssignal fx vha. en ekstern kontakt(f.eks. en afbryder eller en hygrostat). Anlægget starter når kontakten lukker. Afbrydes signalet, stopper anlægget.

Tilslutninger foretages iht. afsnit " Bilag 1 El-diagrammer".

## 3.2.5. Tilslutning af Ekstern Stop

Funktionen "External Stop" kan afbryde anlæggets drift uafhængigt af andre startsignaler, fx i en nødsituation.

Anlægget forsynes med dets eget lavspændingssignal fx vha. en røgmelder via et potentitalefrit relæ type NO så længe anlægget skal være i drift. Anlægget starter vha. de programmerede start-signaler. Afbrydes funktionens signal (kontakten åbnes), stopper anlægget med det samme uanset driftstilstanden.

## AM 150 og 300 med AQC-L (sort styreboks)

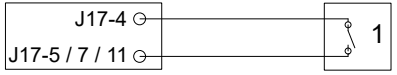

Et 13,5 VDC signal lægges fx vha. en røgmelder via et NO-relæ (1) fra klemme J17-4 til klemme J17-5 (AI#1), J17-7 (AI#2) eller J17-11 (AI#3).

Indgang AI#1, AI#2 eller AI#3 skal vha. en pc med programmet Airlinq Service Tool indstilles til "External Stop".

## AM 500, 800, 900, 1000 og 1200 samt DV 1000 med AQC-P (grå styreboks)

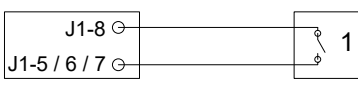

Et 12 VDC signal lægges fx vha. en røgmelder via et NO-relæ (1) fra klemme J1-8 til klemme J1-5 (DI#3), J1-6 (DI#2) eller J1-7 (DI#1).

Indgang DI#3, DI#2 eller DI#1 skal vha. en pc med programmet Airlinq Service Tool indstilles til "External Stop".

## 3.2.6. Opsætning af Boost

Boost-funktionen kan benyttes til at ændre luftmængden midlertidigt. Funktionen programmeres med faste styrespændinger til både tillufts- og fraluftsventilatoren og evt. med en efterløbstid. Derved kan man også programmere en ønsket ubalance.

Anlægget forsynes med dets eget lavspændingssignal fx vha. en ekstern kontakt (fx en afbryder) (1). Anlægget skifter til Boost-funktionen og afbryder den almindelige drift når kontakten lukker. Afbrydes signalet, går anlægget tilbage til den oprindelig drift. Er anlægget stoppet, starter funktionen anlægget.

#### AM 150 og 300 med AQC-L (sort styreboks)

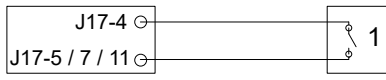

Et 13,5 VDC udgangssignal lægges fra klemme J17-4 via en ekstern NO-kontakt (f.eks. en afbryder) (1) til klemme J17-5 (AI#1), J17-7 (AI#2) eller J17-11 (AI#3).

Indgang AI#1, AI#2 eller AI#3 skal vha. en pc med programmet Airlinq Service Tool indstilles til "Boost" og styrespændingerne og evt. efterløbstiden til funktionen programmeres.

## AM 500, 800, 900, 1000 og 1200 samt DV 1000 med AQC-P (grå styreboks)

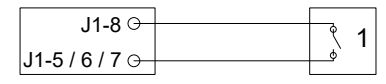

Et 12 VDC udgangssignal lægges fra klemme J1-8 via en ekstern kontakt (NO) (f.eks. en afbryder) (1) til klemme J1-5 (DI#3), J1-6 (DI#2) eller J1-7 (DI#1).

Indgang DI#1, DI#2 eller DI#3 skal vha. en pc med programmet Airlinq Service Tool indstilles til "Boost" og styrespændingerne og evt. efterløbstiden til funktionen programmeres.

## 3.2.7. Tilslutning af Analog BMS

Airmaster anlægget kan tilsluttes et analogt Central Tilstandskontrol og Styringssystem (A-CTS) - på Engelsk analog Building Management System (A-BMS).

#### AM 150 og 300 med AQC-L (sort styreboks)

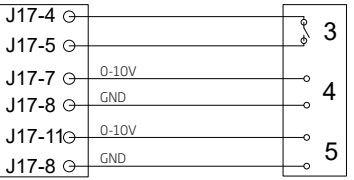

A-BMSlægger 13,5 VDC udgangssignalet via en kontakt(NO) (3) fra klemme J17-4 til klemme J17-5 (AI#1). Derved starter og stopper ventilationsanlægget iht. A-BMS programmering.

Luftmængden (4) og indblæsningstemperaturen (5) styres vha. et potentialfri 0-10 Volt signal på klemme J17-7 (AI#2) og J17-11 (AI#3) og GND på klemme J17-8 af A-BMS (4, 5).

Indgang AI#1 skal vha. en pc med programmet Airlinq Service Tool indstilles til "A-BMS Start", indgang AI#2 indstilles til "A-BMS Flow" og indgang AI#3 til "A-BMS Temp".

Vil man blot starte/stoppe anlægget vha. A-BMS og i øvrigt lade det antage luftmængde og indblæsningstemperatur

som indstillet på betjeningspanelet eller fastlagt vha. fx en CO<sub>2</sub> sensor, skal kun startsignalet forbindes til "Ext start".

Tilslutningen ses i el-diagrammerne i afsnit "Bilag 1 El-diagrammer".

## AM 500, 800, 900, 1000 og 1200 samt DV 1000 med AQC-P (grå styreboks)

Ved alle Airmaster anlæg med en AQC-P er driften via et analog BMS programmeret ab fabrik. Tilslutninger foretages iht. afsnit "Bilag 1 El-diagrammer".

## 3.2.8. Kontrol af elektrisk installation

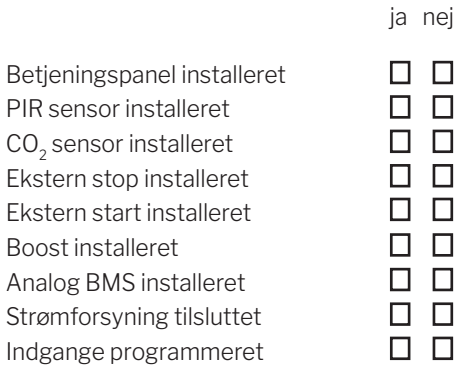

Montørens navn:

Bemærkning:

## 4. Airlinq BMS installation

Airlinq BMS (Master/Slave) installationen giver mulighed for at styre op til 20 ventilationsanlæg (Unit) og 20 kølemoduler (CC Unit) med ét system-betjeningspanel (System Control Panel) og op til 19 gruppe-betjeningspaneler(Group Control Panel).

Bemærk: Software versionen i alle anlæg skal være ens. Dvs. sammenkobles anlæg, som er købt på forskellige tidspunkter, skal softwaren højest sandsynligt opdateres i alle Airmaster anlæg. Kontakt venligst producenten vedr. dette.

Tilslut enhederne (betjeningspanel, anlæg og kølemodul) som vist på diagrammerne. Den maksimale kabellængde i et system er 1000 m.

*Brug et parsnoet skærmet datakabel (PTS 2x2x0,6) fra betjeningspanelet til anlægget og et parsnoet skærmet datakabel (PTS 2x0.6) fra enhed til enhed! Skærmen ved hvert kabel må kun tilsluttes i den ene ende.*

*Hvis et betjeningspanel skal monteres med mere end 100 m dataledning kontakt venligst Airmaster inden tilslutning.*

*Første enhed og sidste enhed termineres med henholdsvis en DIP Switch (betjeningspanelet) eller en jumper (styreboks). Alle andre enheder må ikke termineres.*

*Systemet programmeres vha. en pc med programmet Airlinq Service Tool.*

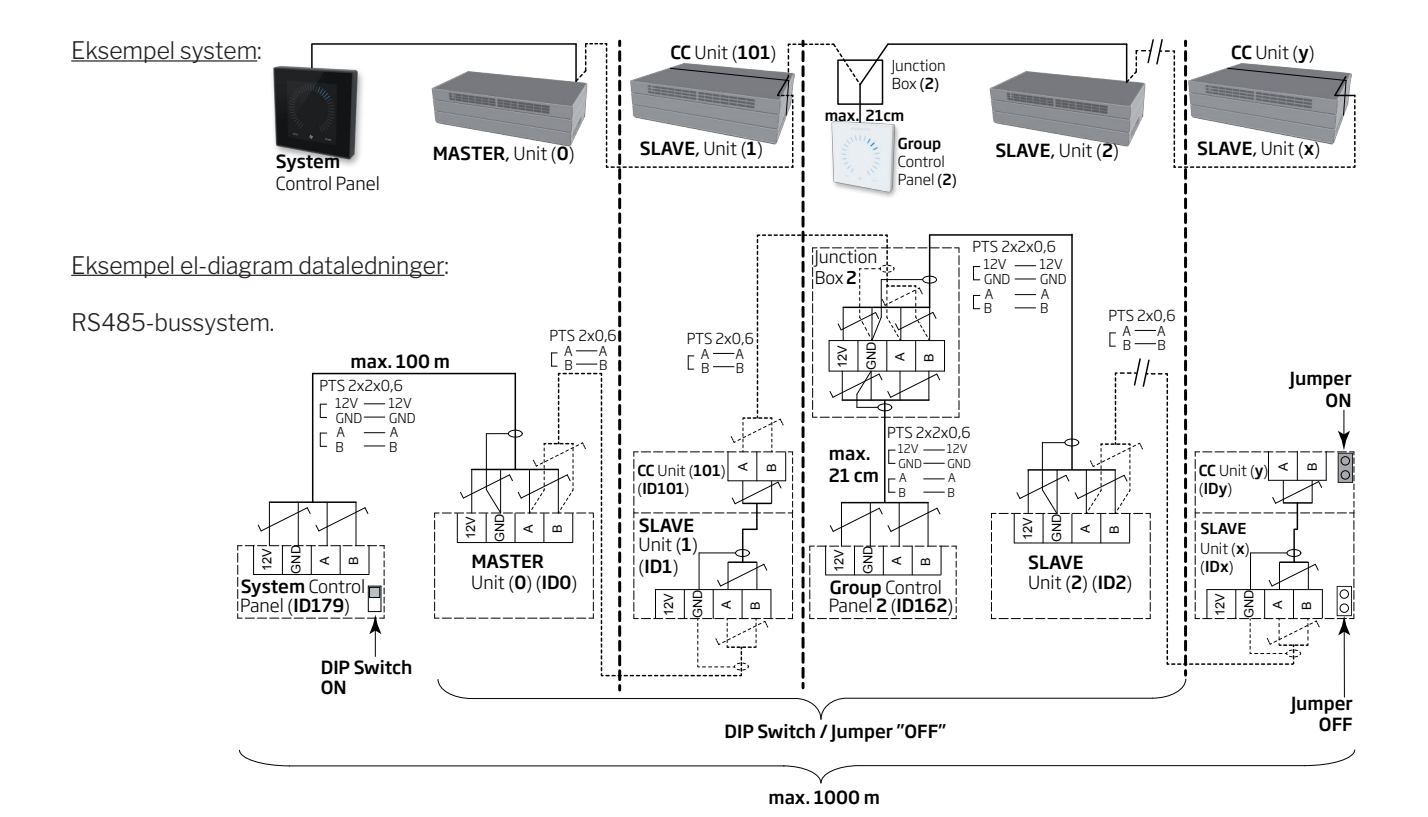

## 4.1. Tilslutningsstik

Se "Bilag 1 El-diagrammer".

## 4.2. DIP Switch / Jumper

Se "Bilag 1 El-diagrammer".

## 4.3. El-diagram for typiske Airlinq BMS systemer

Se "Bilag 1 El-diagrammer".

## 4.4. Fordelerdåsen (Junction Box) for gruppe-betjeningspaneler (Group Control Panel)

*Fordelerdåsen (Junction Box) skal monteres i umiddelbar nærhed af betjeningspanelet. En større kabellængde end 21 cm er ikke tilladt og kan føre til kommunikationsfejl.*

## 4.5. Systemprogrammering

*Al programmering foretages vha. programmet Airlinq Service Tool direkte på den enhed som skal programmeres, dvs. direkte på styreboksen i anlægget eller i kølemodulet eller direkte på betjeningspanelet.*

Anlæggene i et Airlinq BMS system skal grupperes i bygningen iht. kundens ønske. Denne fysiske gruppering programmeres i masteren (anlæg 0, unit 0, ID0) vha. en pc med programmet Airlinq Service Tool. En gruppe kunne fx være rum 102 med anlæg 2 (unit 2, ID2) og anlæg 3 (unit 3, ID3). Til hver gruppe programmeres et anlæg til at være driftsbestemmende anlæg i gruppen (Group master).

Alle anlæg skal programmeres med den gruppeidentitet (Group ID) anlægget skal være en del af samt deres egen identitet (Communication ID). Et kølemodul skal parres med det anlæg kølemodulet er monteret på. Kølemodulets identitet skal programmeres. Se programmeringsvejledning nedenfor og parring til højre.

Parring af anlæg med kølemoduler:

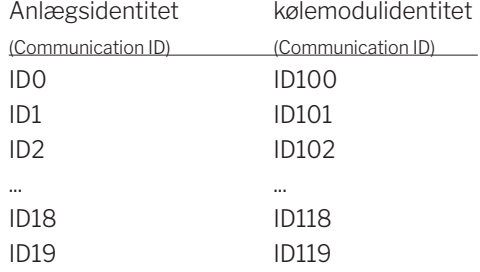

Et Airlinq Viva betjeningpanel, som benyttes som gruppebetjeningspanel, skal programmeres med dets tildeling til en bestemt gruppe (Group ID) og dets egen identitet (Communication ID). Se programmeringsvejledning nedenfor og parring til højre.

## *Et system kan maksimalt udstyres med 19 gruppebetjeningpaneler. Et system skal altid udstyres med et Airlinq Orbit betjeningspanelet som systembetjeningspanel.*

Airlinq Orbit betjeningspanelet er ab fabrik programmeret med identiteten ID179 (Communication ID). Denne indstilling bør ikke ændres.

Når al programmering er afsluttet, kan hele systemet tages i drift. Se afsnit "Idriftsættelse og slutkontrol".

#### Parring af Airlinq Viva med grupper:

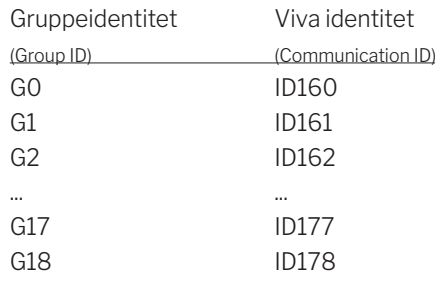

## 4.5.1. Programmering af anlæggene ID1 til ID19

Start med det anlæg, som skal blive ID1.

- 1. Sluk strømforsyningen til enheden.
- 2. Åbn anlægget og tilslut en "USB til mini B USB" ledning til styreboksens mini B USB port.
- 3. Tænd strømforsyningen til enheden. Vent i 30 sekunder.
- 4. Tilslut "USB til mini B USB" ledningen til pc'en. Start Airlinq Service Tool.
- 5. Tryk "Connect". Vinduet"Please select your device" åbnes.
- 6. Vælg "Direct Mode" og tryk "Enter" på pc'ens tastatur. Programmet etablerer kommunikationen med styreboksen. Vinduet "Please select your device" lukkes.

- 7. Vælg "BMS"-"Airlinq"-"Group ID =0" og tryk "Enter". Vinduet "Set new Value" åbnes.
- 8. Indtast det ønskede gruppenummer, anlægget skal være en del af, fx "1".
- 9. Tryk "Enter". Vinduet "Set new Value" lukkes.
- 10. Vælg "BMS" "Airlinq" "Communication ID = 0" og tryk "Enter". Vinduet "Set new Value" åbnes.
- 11. Indtast "1" for ID1.

#### 12. Tryk "Enter". Vinduet "Reboot required" åbnes.

- 13. Tryk "Enter". Styreboksen genstarter. Vinduet "Reboot required" lukker.
- 14. Vent i 60 sekunder.
- 15. Sluk strømforsyningen til enheden.
- 16. Fjern "USB til mini B USB" ledningen fra styreboksen.
- 17. Luk anlægget.
- 18. Tænd strømforsyningen til enheden.

Gentag proceduren for de restende anlæg (ID2, ID3, ID4, ... ID19) i numerisk rækkefølge.

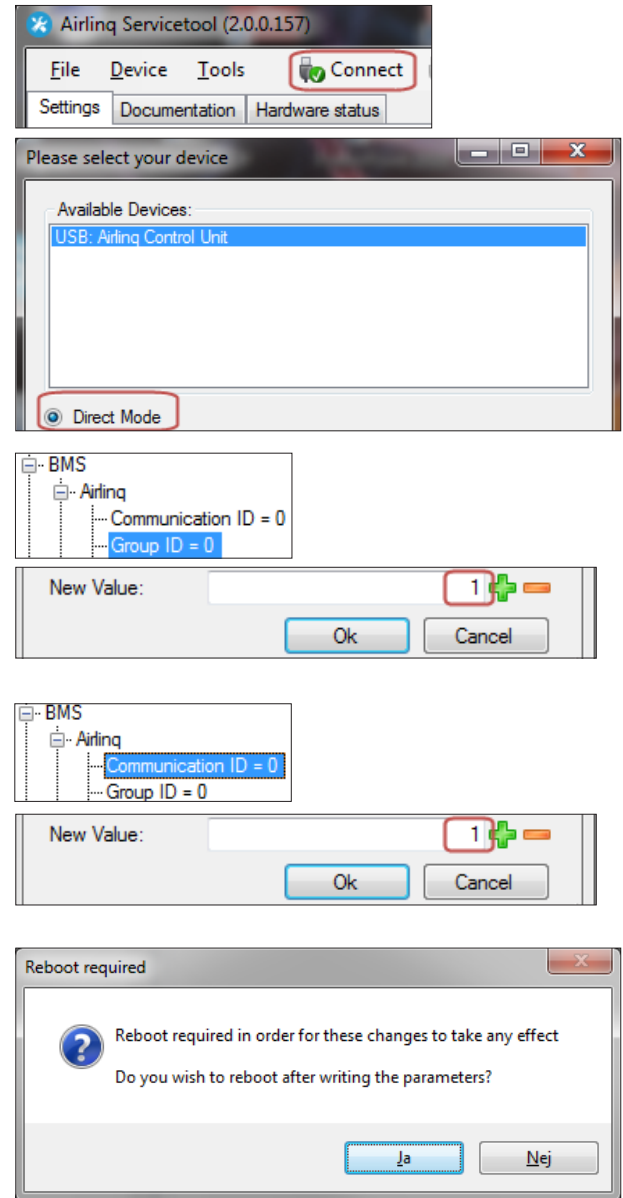

## 4.5.2. Programmering af ID0

- 1. Afbryd strømforsyningen til enheden.
- 2. Åbn anlægget og tilslut en "USB til mini B USB" ledning til styreboksens mini B USB port.
- 3. Tænd strømforsyningen til enheden. Vent i 30 sekunder.
- 4. Tilslut "USB til mini B USB" ledningen til pc'en. Start Airlinq Service Tool.
- 5. Tryk "Connect". Vinduet"Please select your device" åbnes.
- 6. Vælg "Direct Mode" og tryk "Enter" på pc'ens tastatur. Programmet etablerer kommunikationen med styreboksen ID0. Vinduet"Please select your device" lukkes.
- 7. Vælg "BMS" "Airlinq" "Air handling Units = 1" og tryk "Enter". Vinduet "Set new Value" åbnes.
- 8. Indtast antallet af ventilationsanlæg i systemet, fx "12" for totalt 12 anlæg.
- 9. Tryk "Enter". Vinduet "Set new Value" lukkes.
- 10. Vælg "BMS"-"Airlinq"-"Group 1 Master = 0" og tryk "Enter". Vinduet "Set new Value" åbnes.
- 11. Indtast identiteten ("Communication ID") af det anlæg, som er driftsbestemmende i fx gruppe "1" og dermed skal programmeres som "Group Master", fx "1" for ID1.

(Group Master i Gruppe 0 er typisk ID0; "Group 0 Master = 0")

12. Tryk "Enter". Vinduet "Set new Value" lukkes. Alle anlæg tilhørende gruppe 1 styres nu af ID1.

Gentag punkt 10. til 12. for alle grupper, som skal programmeres i systemet ("Group 0 Master = 0", "Group 1 Master = 0", "Group 2 Master = 0", ... "Group 19 Master =0") indtil alle nødvendige "Group Master" er programmeret.

- 13. Sluk strømforsyningen til enheden.
- 14. Fiern "USB til mini B USB" ledningen fra styreboksen.
- 15. Luk anlægget.
- 16. Tænd strømforsyningen til enheden.

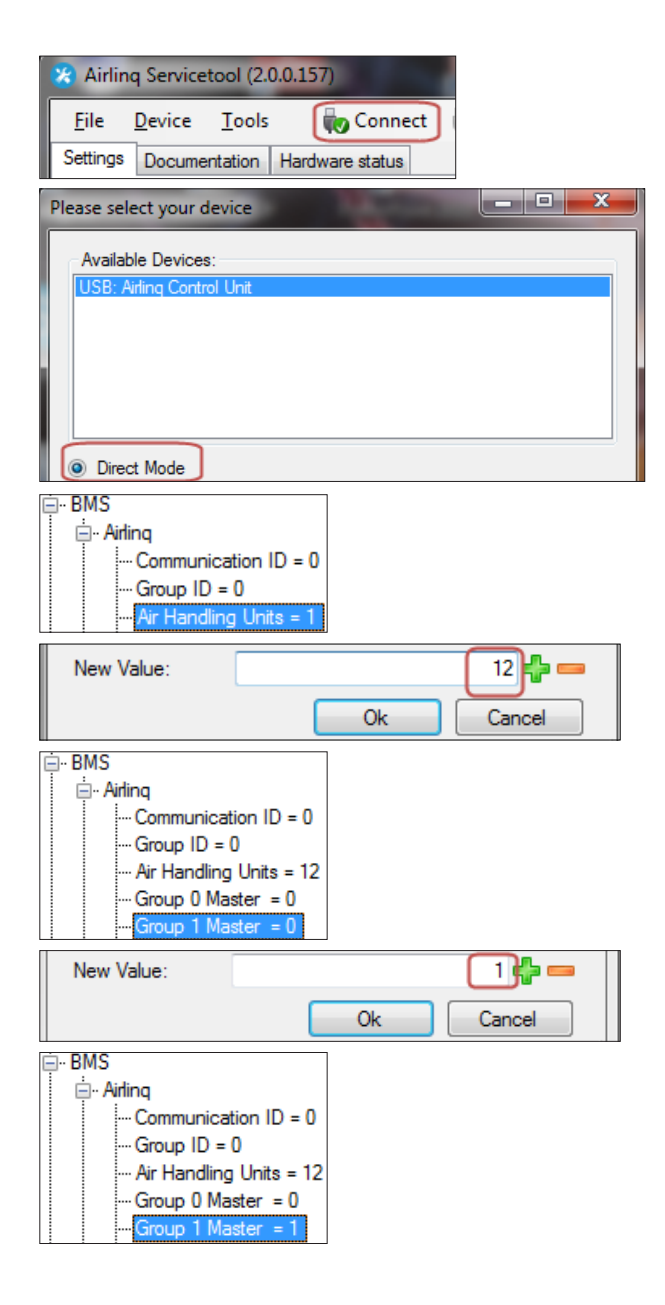

## 4.5.3. Programmering af gruppebetjeningspaneler til gruppe 1 til 19

Start med gruppe 1.

- 1. Tilslut en "USB til mini B USB" ledning til betjeningspanelets mini B USB port. Start Airlinq Service Tool.
- 2. Tryk "Connect". Vinduet"Please select your device" åbnes.
- 3. Vælge "Direct Mode" og tryk "Enter" på pc'ens tastatur.

Programmet etablerer kommunikationen med betjeningspanelet. Vinduet "Please select your device" lukkes.

- 4. Vælg "Group Settings" "Group ID = 0" og tryk "Enter". Vinduet "Set new Value" åbnes.
- 5. Indtast det ønskede gruppenummer, betjeningspanelet skal knyttes til, fx "1" for gruppe 1.
- 6. Tryk "Enter". Vinduet "Set new Value" lukkes.
- 7. Vælg "Group Settings" "Communication ID = 160" og tryk "Enter". Vinduet "Set new Value" åbnes.
- 8. Indtast "161" for ID161.

*Betjeningspanelets identitet er afhængig af gruppens identitet som betjeningspanelet er knyttet til. Se afsnit "Systemprogrammering".*

- 9. Tryk "Enter". Vinduet "Reboot required" åbnes.
- 10. Tryk "Enter".Betjeningspanelet genstarter. Vinduet "Reboot required" lukker.
- 11. Fjern "USB til mini B USB" ledningen fra betjeningspanelet.

Gentag proceduren for de restende gruppebetjeningspaneler (ID162, ID163, ID164, ... ID178).

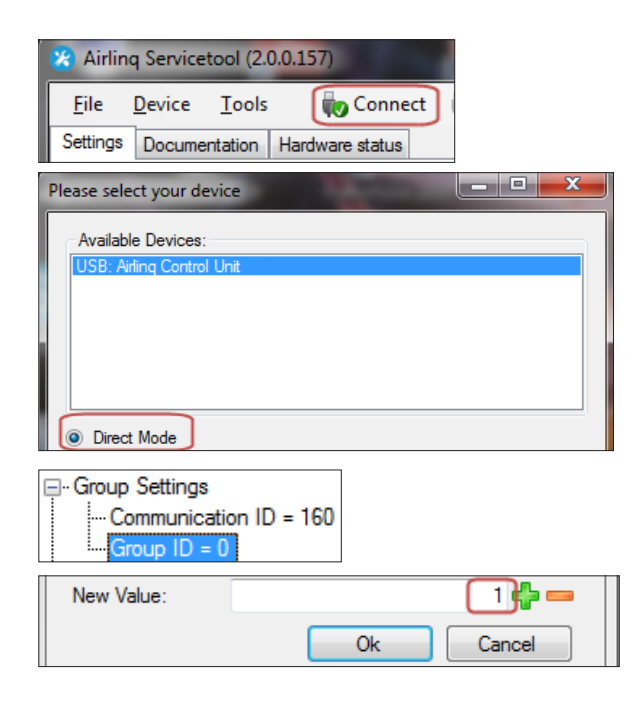

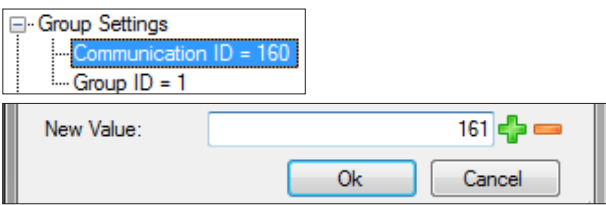

Parring af Airlinq Viva med grupper:

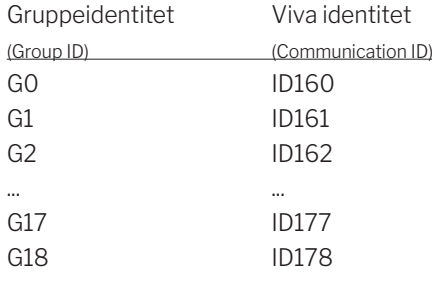

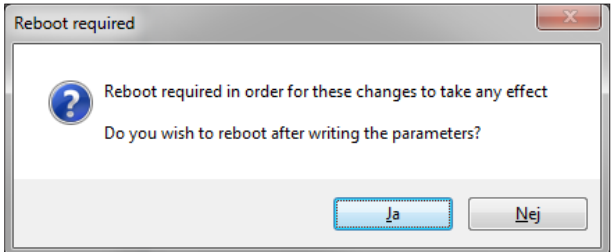

## 4.5.4. Programmering af kølemoduler ID101 til ID119

*Et kølemodul, som er monteret på anlægget med kommunikationsidentitet "ID0", behøver ikke at blive programmeret.*

- 1. Afbryd strømforsyningen til ventilationsanlægget og kølemodulet.
- 2. Åbn kølemodulet og tilslut en "USB til mini B USB" ledning til styreboksens mini B USB port.
- 3. Tænd strømforsyningen til enheden. Vent i 30 sekunder.
- 4. Tilslut "USB til mini B USB" ledningen til pc'en. Start Airlinq Service Tool.
- 5. Tryk "Connect". Vinduet"Please select your device" åbnes.
- 6. Vælg "Direct Mode" og tryk "Enter" på pc'ens tastatur. Programmet etablerer kommunikationen med styreboksen fra kølemodulet. Vinduet"Please select your device" lukkes.
- 7. Vælg "Settings"-"Communication ID = 100" og tryk "Enter". Vinduet "Set new Value" åbnes.
- 8. Indtast kølemodulets identitet, fx "101" for ID101.

*Kølemodulets identitet er afhængigt af anlæggets identitet, som er monteret sammen med kølemodulet. Se afsnit "Systemprogrammering".*

- 9. Tryk "Enter". Vinduet "Reboot required" åbnes.
- 10. Tryk "Enter". Styreboksen genstarter. Vinduet "Reboot required" lukker.
- 11. Fjern "USB til mini B USB" ledningen fra pc'en.
- 12. Vent i 60 sekunder.
- 13. Afbryd strømforsyningen til anlægget og kølemodulet.
- 14. Fjern "USB til mini B USB" ledningen fra styreboksen.
- 15. Luk kølemodulet.
- 16. Tænd strømforsyningen til anlægget og kølemodulet.

Gentag proceduren for de resterende kølemoduler (ID102, ID103, ID104, ... ID119).

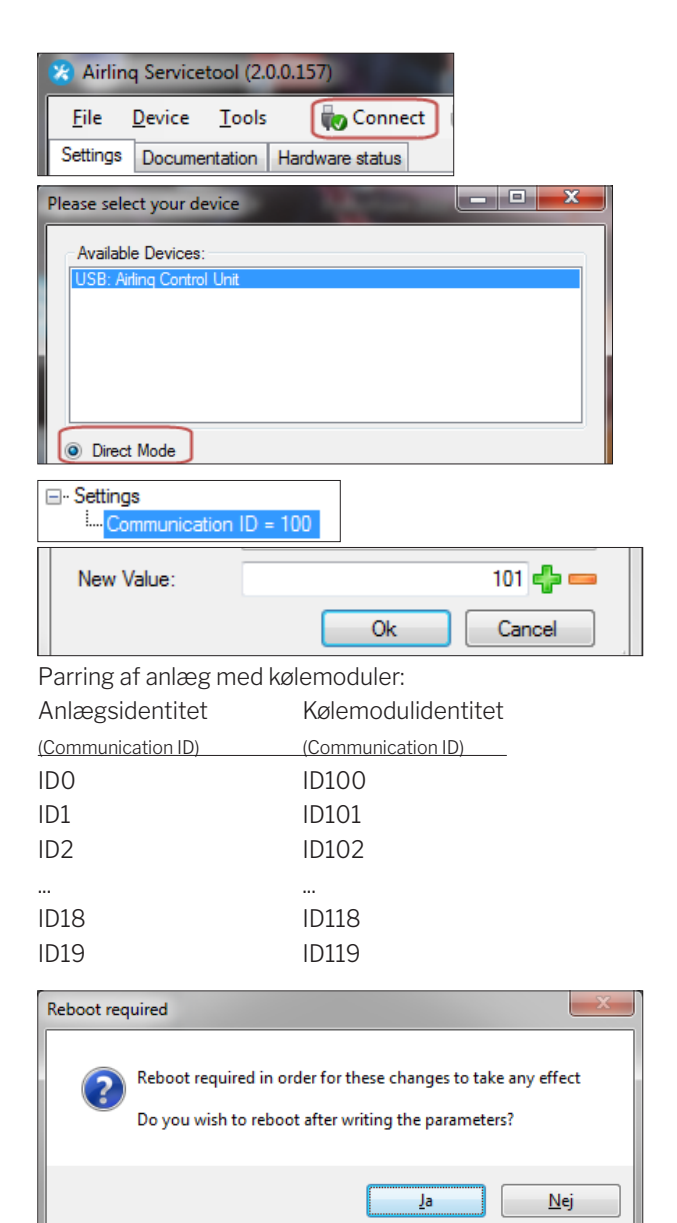

## 5. Idriftsættelse og slutkontrol

Er anlægget færdiginstalleret, skal den grundlæggende funktion kontrolleres. Derefter skal alle parametre og anlæggets udstyr programmeres efter kundens ønsker om anlæggets drift.

#### *Kanalsystemet på et anlæg skal indreguleres inden idriftsættelsen.*

*Under Airlinq BMS Systemer kan generelle indstillinger foretages for hele systemet eller hele grupper. Anlægsspecifikke indstillinger skal dog foretages for hvert enkelt anlæg vha. Airlinq Service Tool.*

*Under idriftsættelsen af AM 1000 må der ikke være strukturbåret støj/vibrationer i bygningen (f.eks. anvendelse af boremaskiner og hammer på de omgivende vægge og loft), når strømforsyningen aktiveres. Kalibreringen af den elektroniske lyddæmpning (ANC) under opstarten kan fejle ved for meget strukturbåret støj.*

*En CO2-/TVOC-sensor kalibrerer sig selv i løbet af de første 3 uger. I denne periode skal anlægget helst være i drift uden strømafbrydelser. I starten kan målingen afvige fra*  det reelle CO<sub>2</sub>-/TVOC-niveau.

## 5.1. Idriftsættelse

- Luk anlægget og kølemodulet, hvis de står åbne.
- Spørg kunden om ønsker til anlæggets drift.
- Tænd strømforsyningen til anlægget.
- Kun anlæg med Airlinq Viva (hvid betjeningspanel):
- Tilslut en pc med programmet Airlinq User Tool til mini B USB porten i bunden på betjeningspanelet.
- Start Airlinq User Tool.
- "Opstartsguiden" starter automatisk. Ellers start "Opstartsguiden" i programmet under menupunktet "Indstillinger - Opstartsguide". Se også side 20 i manualen Drift og Vedligehold, som er leveret med anlægget. Opstartsguiden skal følges hele vejen igennem og slutter med at starte anlægget.
- Kun anlæg med Airlinq Orbit (sort betjeningspanel):
	- Betjeningspanelets "Opstartsguide" starter automatisk ved første igangsættelse. Ellers kan den aktiveres manuelt under betjeningsmenupunktet "Indstillinger - Opstartsguide". Se også side 20 i manualen Drift og Vedligehold, som er leveret med anlægget. Opstartsguiden skal følges hele vejen igennem og slutter med at starte anlægget.
- Kontrollér at både fraluft og tilluft hhv. suger og blæser.
- Yderligere indstillinger foretages vha. en pc med programmet Airlinq Service Tool. Indstil alle

nødvendige data iht. "manualen Drift og Vedligehold" og anvisningerne i programmet.

- Alle AM 500, 800, 1000, 1200 og DV 1000 med AQC-P (grå styreboks):
	- Tilslut en pc med programmet Airlinq Service Tool til mini B USB porten i bunden på betjeningspanelet og start programmet.
	- Tryk på "Connect".

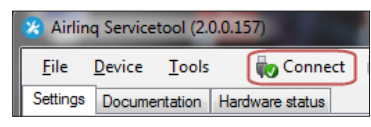

– Vælg under "Address Mode" - "Device Address" anlæggets kommunikations ID, fx "0" for "ID0" eller "1" for "ID1".

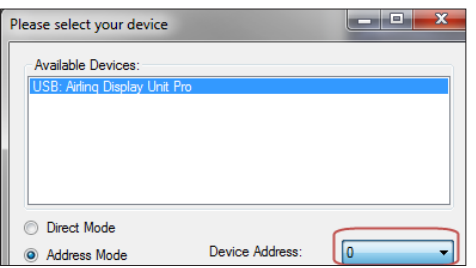

– Gennemfør en filterkalibrering under "Settings" - "Process Settings" - "Filter" - "Settings".

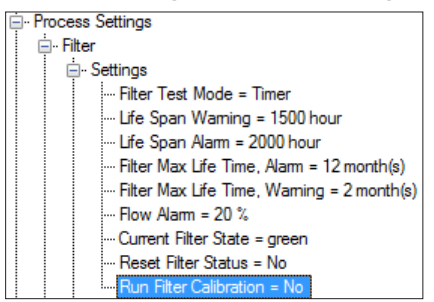

– Marker parameter"Run Filter Calibration" og tryk "Enter" på tastaturet. Vinduet "Set new Value" åbnes.

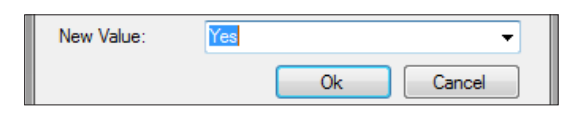

– Indstil "Yes"og tryk "Enter" på tastaturet. Vinduet "Set new Value" lukkes.

#### *Filterkalibreringen skal foretages for hver enkelt anlæg i et Airlinq BMS system.*

Hvis filterkalibreringen ikke udføres under idriftsættelsen, gennemføres den automatisk efter 25 driftstimer.

- Efterindstillingerne erfortagetiht. kundens ønsker, stop anlægget midlertidigt.
- Start anlægget igen.
- Kontroller indblæsningsmønstret i rummet ved maks. luftmængde. Tilpas evt. indblæsningsmønstreti henhold til vejledningen i manualen Drift og Vedligehold.

## • Kun AM 1000:

– Indstillingen af Adaptive AirflowTM med automatisk kastelængde justering foretages vha. en pc med programmet Airlinq Service Tool under "Settings" -"Operation"-"Room Details"-"Adaptive Airflow Throw Setpoint".

## 5.2. Slutkontrol

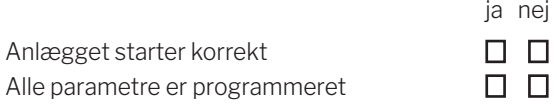

Montørens navn:

Bemærkning:

- Gennemfør 'Performance Test' vha. en PC med programmet Airlinq Service Tool
- Fjern labels/beskyttelsespappen fra bundpladen.
- Kunden informeres om den færdige installation.
- Alle manualer afleveres til kunden.

## Bilag 1 El-diagrammer

## Styrebokse

## AQC-L (sort styreboks) til AM 150 og 300

Tilslutning af databus RS485 (J16) og signalkilder (J17):

Tilslutning af digital BMS/Ethernet (J18) og pc kommunikation (J19); Jumper indstilling:

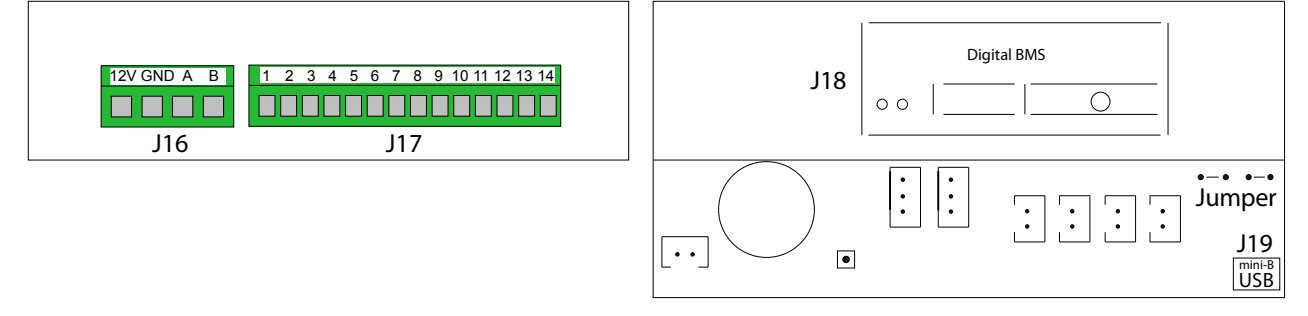

## AQC-P (grå styreboks) til AM(P) 500, 800, 900 og 1200, AM(S) 1000 og DV 1000

Tilslutning af digital BMS/Ethernet (J5), signalkilder (J1), databus RS485 (J3) og pc kommunikation (J4):

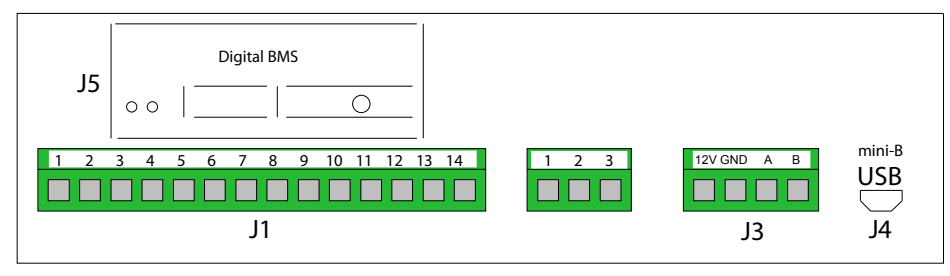

Jumper indstilles inde i styreboksen.

## AQC-C (sort styreboks) til kølemoduler

Tilslutning af pc kommunikation (J15); Jumper indstilling: Tilslutning af databus RS485 (J6):

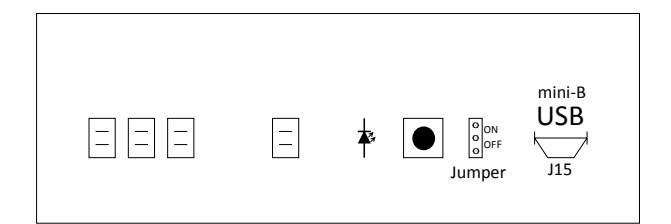

## DIP Switch og Jumper

DIP Switch ved et betjeningspanel.

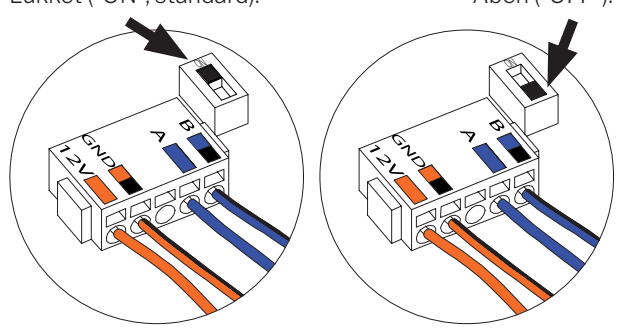

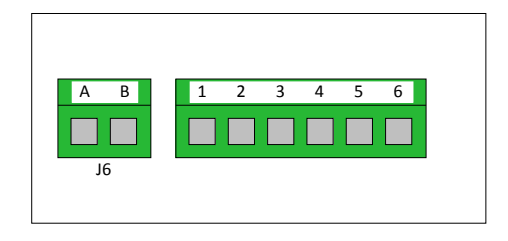

Lukket ("ON", standard): Aben ("OFF"): Jumper i en styreboks, er som standard åben ("OFF").

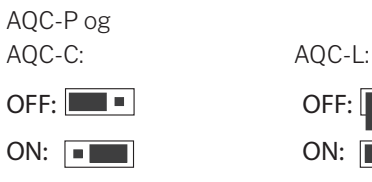

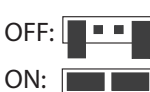

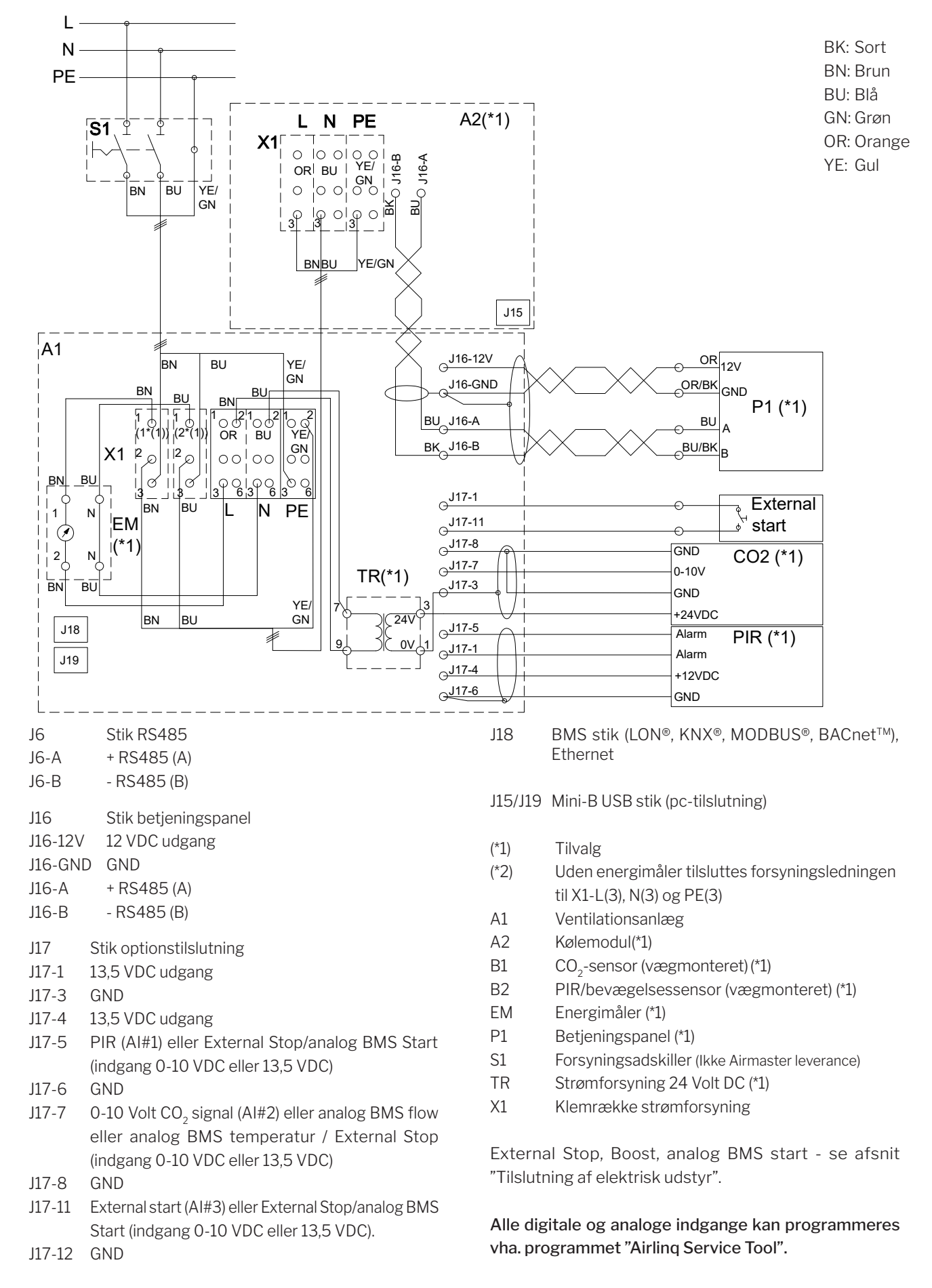

## Standardtilslutning AM 150 med AQC-L (sort styreboks)

## Standardtilslutning AM 300 med AQC-L (sort styreboks)

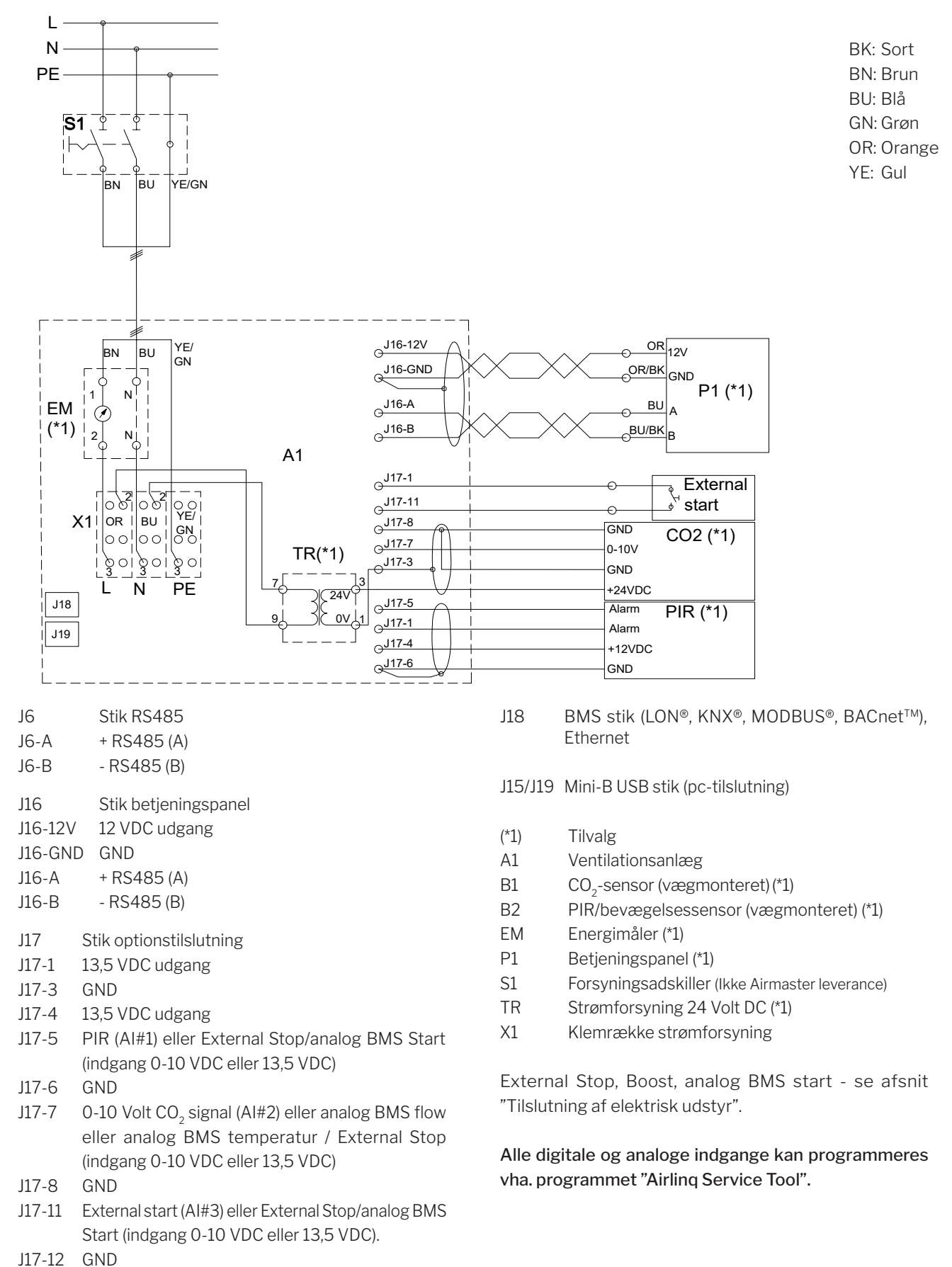

## Standardtilslutning AM 500, 800 og 900 med AQC-P (grå styreboks)

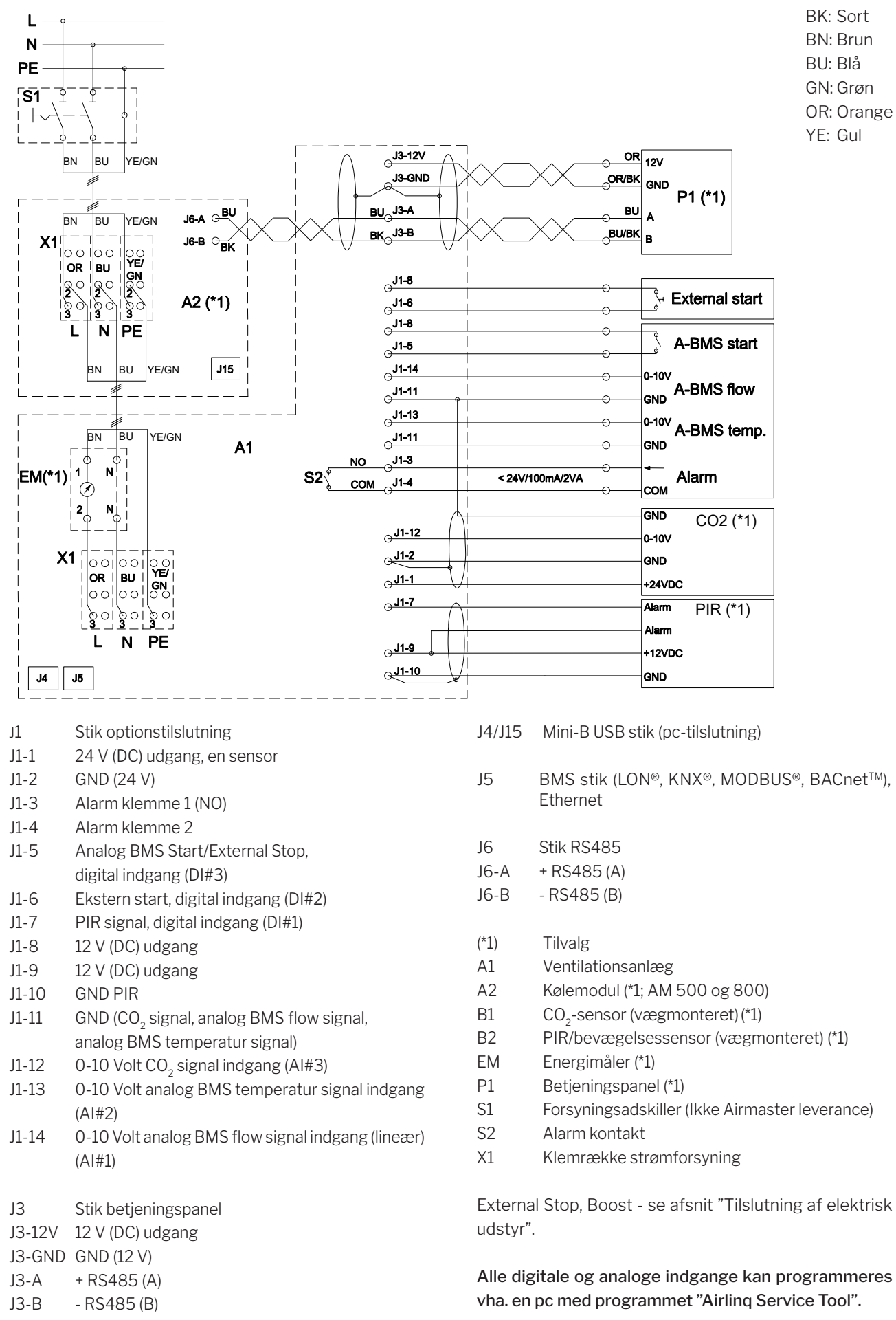

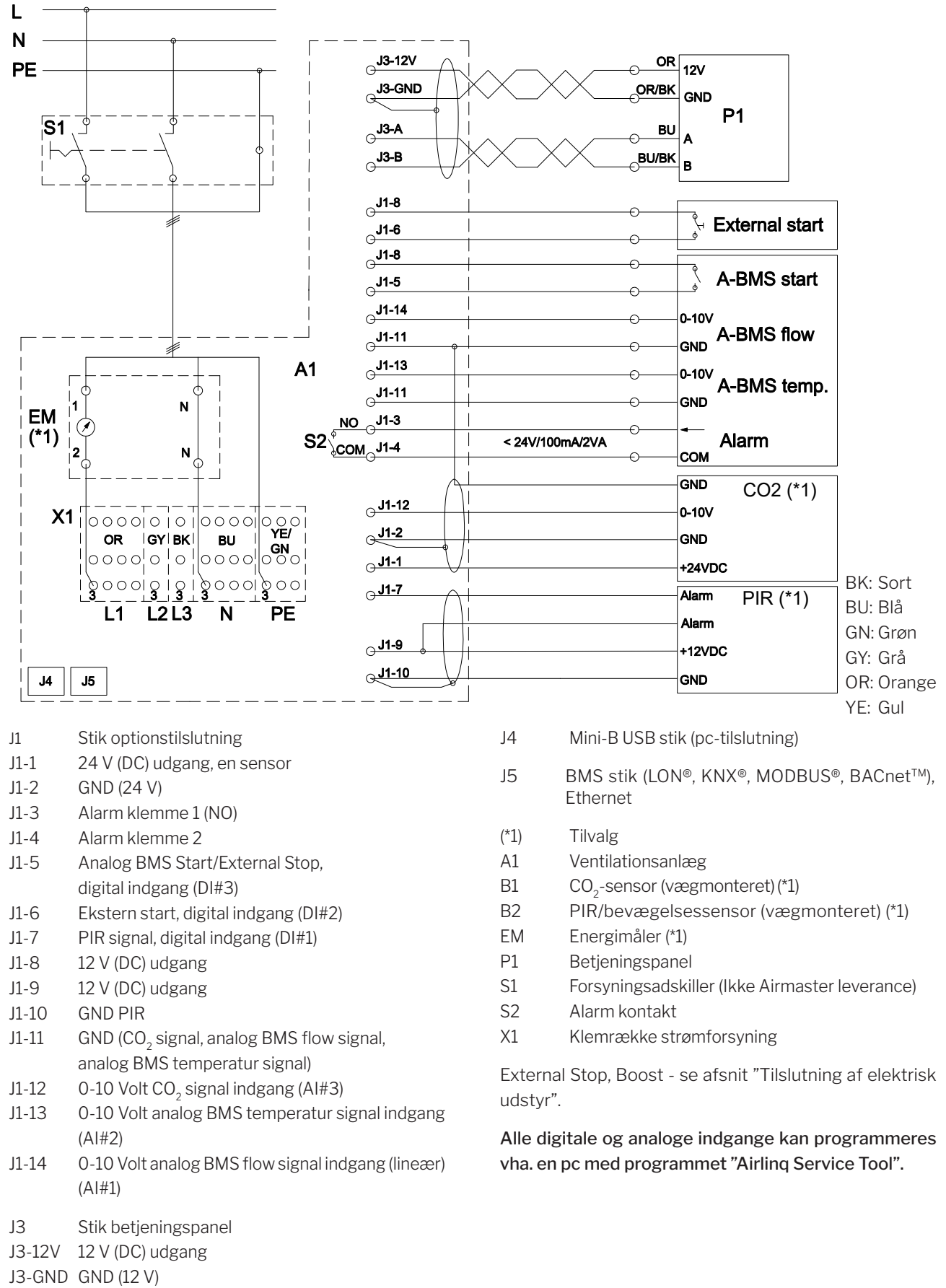

J3-B - RS485 (B)

## Standardtilslutning AM 1000 og 1200 med AQC-P (grå styreboks)

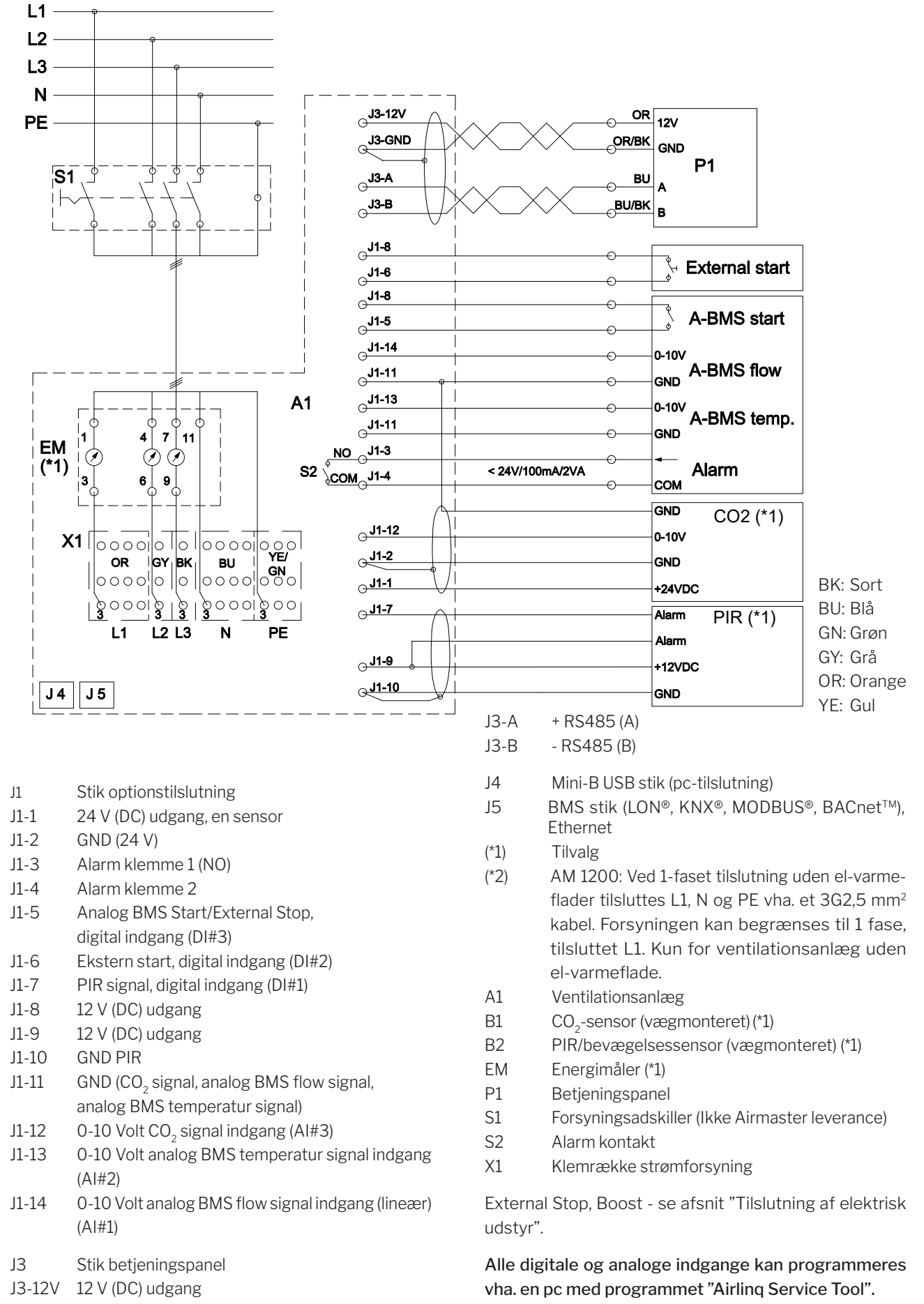

J3-GND GND (12 V)

## Sammenkobling af AM 1000 modulerne

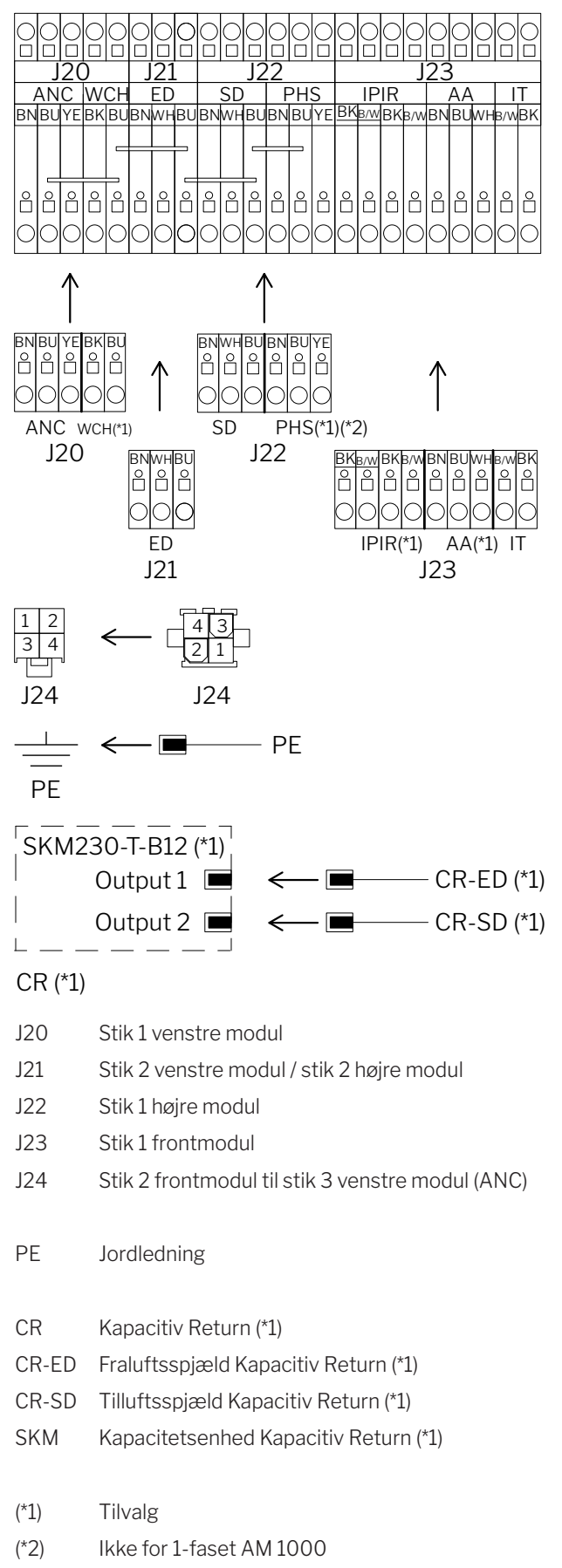

#### Sammenkobling af AM 1000 og RC 1000 modulerne

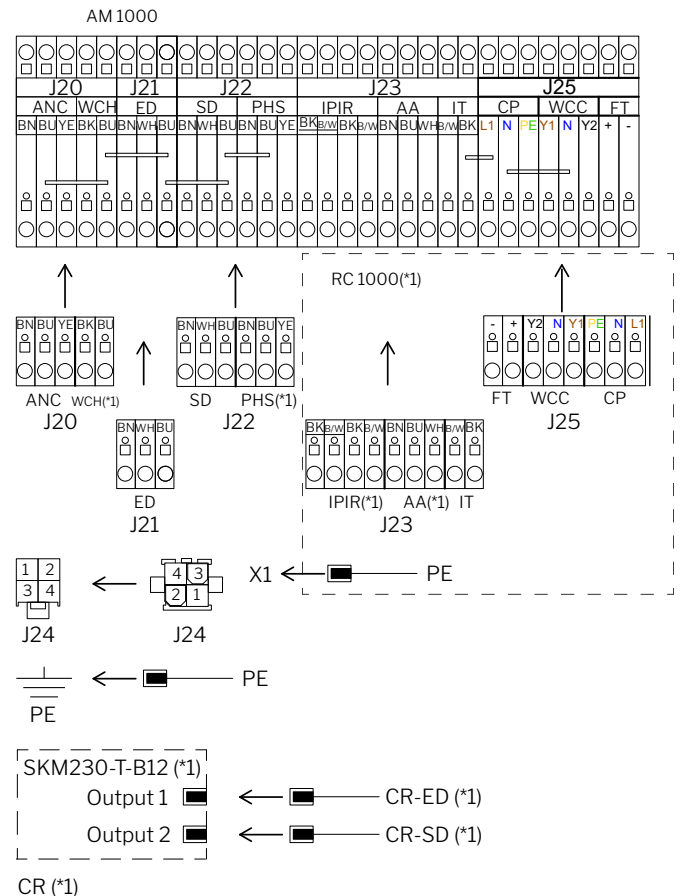

- J20 Stik 1 venstre modul
- J21 Stik 2 venstre modul / stik 2 højre modul
- J22 Stik 1 højre modul
- J23 Stik 1 RC 1000 modul
- J24 Stik 2 frontmodul til stik 3 venstre modul (ANC)
- J25 Stik 2 RC 1000 modul
- X1 Klemrække strømforsyning
- PE Jordledning
- CR Kapacitiv Return (\*1)
- CR-ED Fraluftsspjæld Kapacitiv Return (\*1)
- CR-SD Tilluftsspjæld Kapacitiv Return (\*1)
- SKM Kapacitetsenhed Kapacitiv Return (\*1)
- (\*1) Tilvalg
- (\*2) Ikke for 1-faset AM 1000

#### Sammenkobling af AM 1200 sektionerne

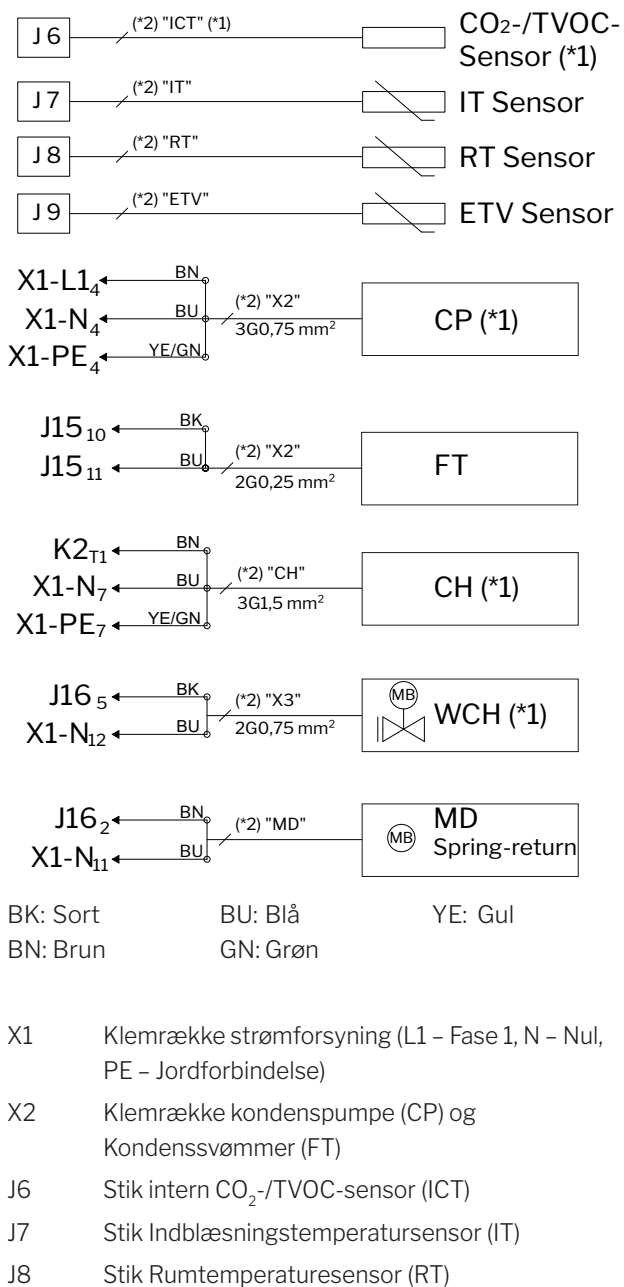

- J9 Stik Afkasttemperatursensor (ETV)
- J15-10 Indgang 1 Kondenssvømmer (FT)
- J15-11 Indgang 2 Kondenssvømmer(FT)
- J16-2 Strømforsyning (230 Volt) Lukkespjæld (MD) (Tilslutning kun ved modeller med tagkanaler)
- J16-5 Strømforsyning (230 Volt) Vandeftervarmeflade (WCH)
- K2 Relæ for el-eftervarmeflade (CH)
- (\*1) Tilvalg
- (\*2) Ledningslabel

## Standardtilslutning DV 1000 med AQC-P (grå styreboks)

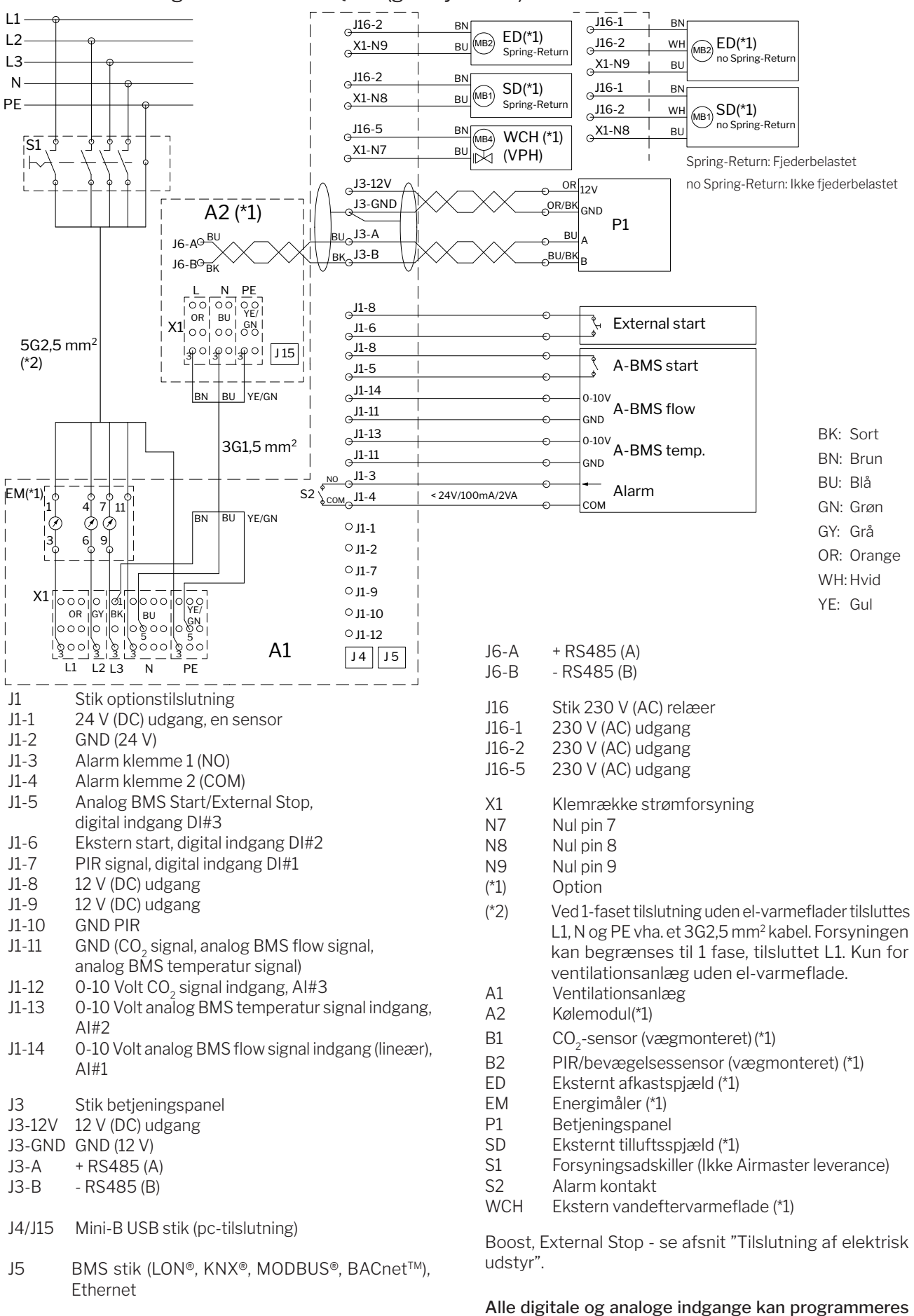

J6 Stik RS485

vha. programmet "Airlinq Service Tool".

## El-diagrammer typiske Airlinq BMS sytemer

Enkelte anlæg, et system-betjeningspanel

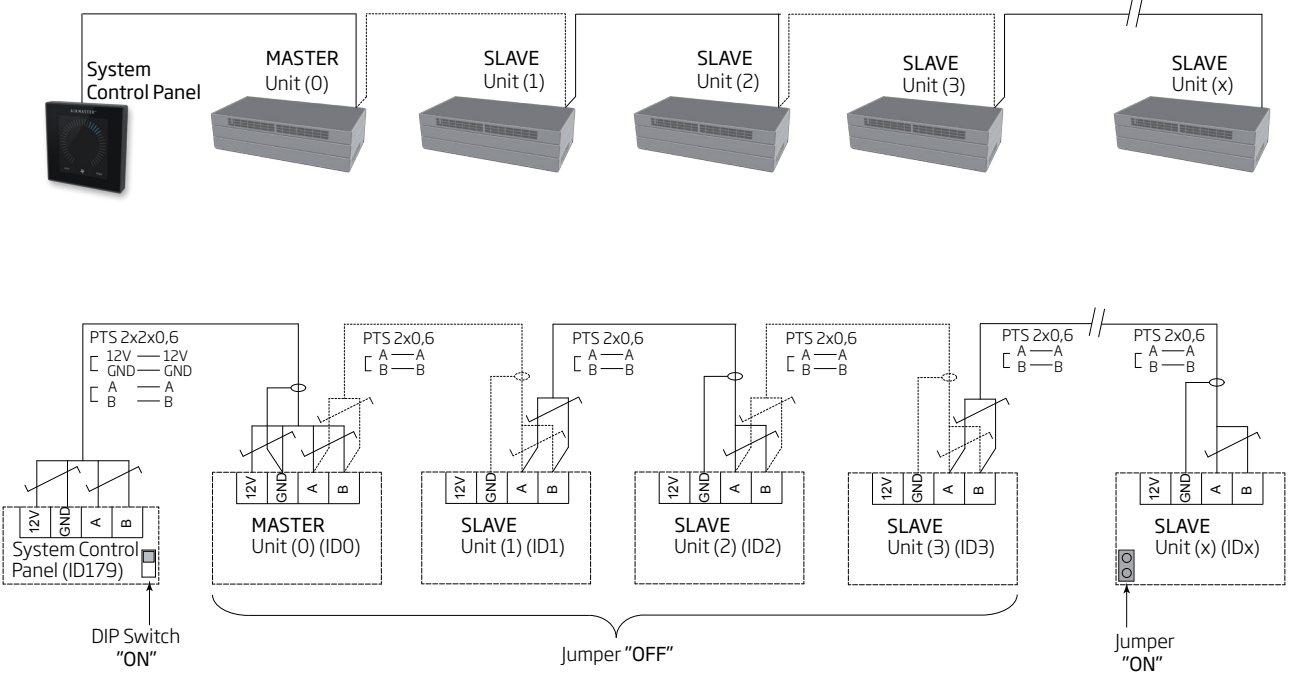

## Enkelte anlæg med kølemodul, et system-betjeningspanel

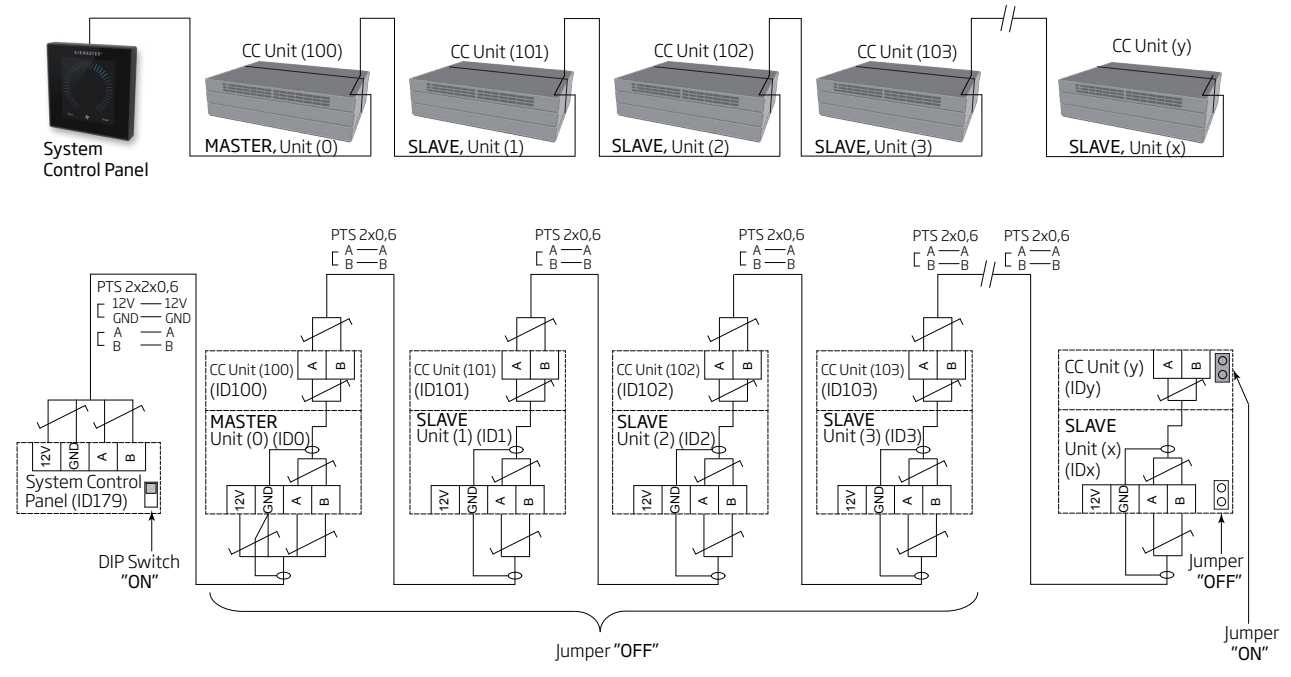

## Enkelte anlæg med kølemodul og gruppe-betjeningspaneler, et system-betjeningspanel

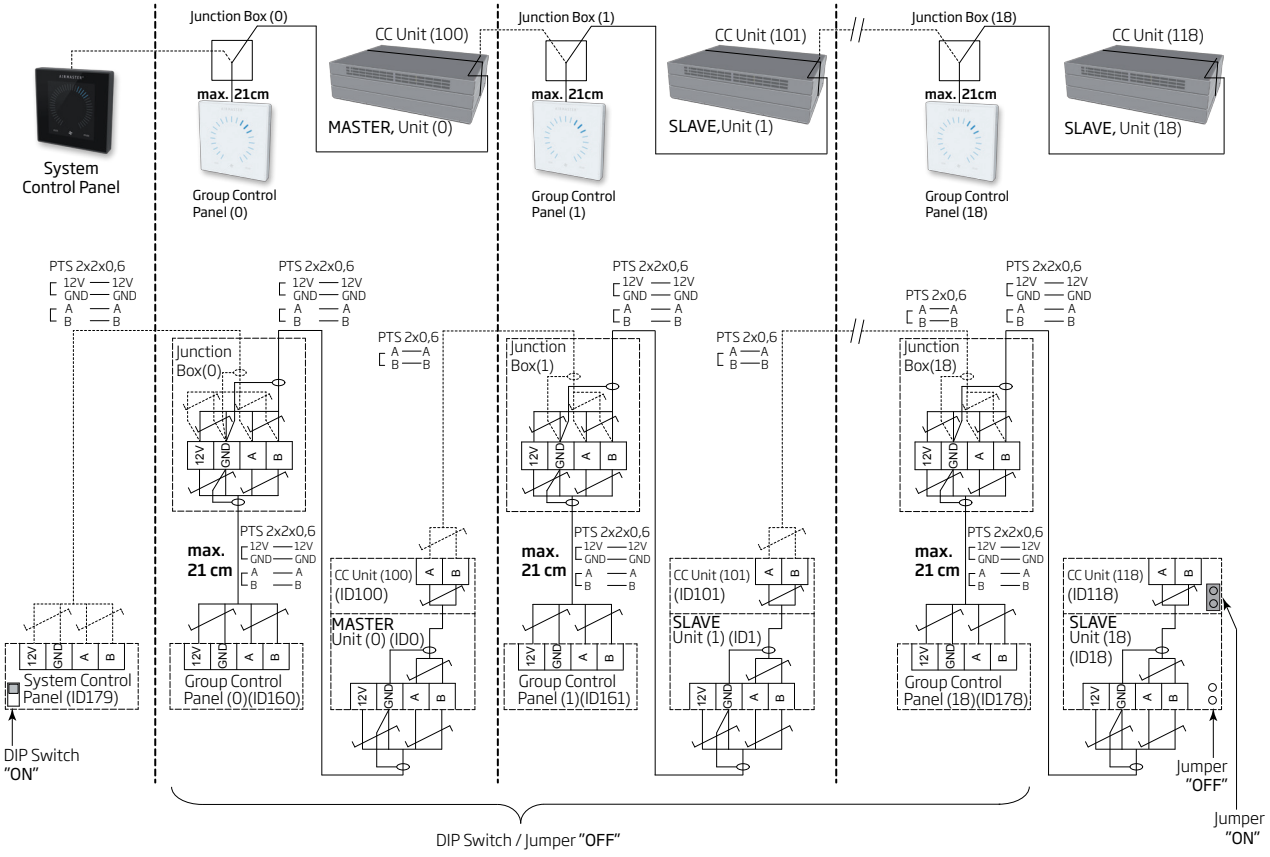

*Fordelerdåsen (Junction Box) skal monteres i umiddelbar nærhed af betjeningspanelet. En større kabellængde end 21 cm er ikke tilladt og kan føre til kommunikationsfejl.*

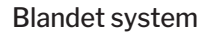

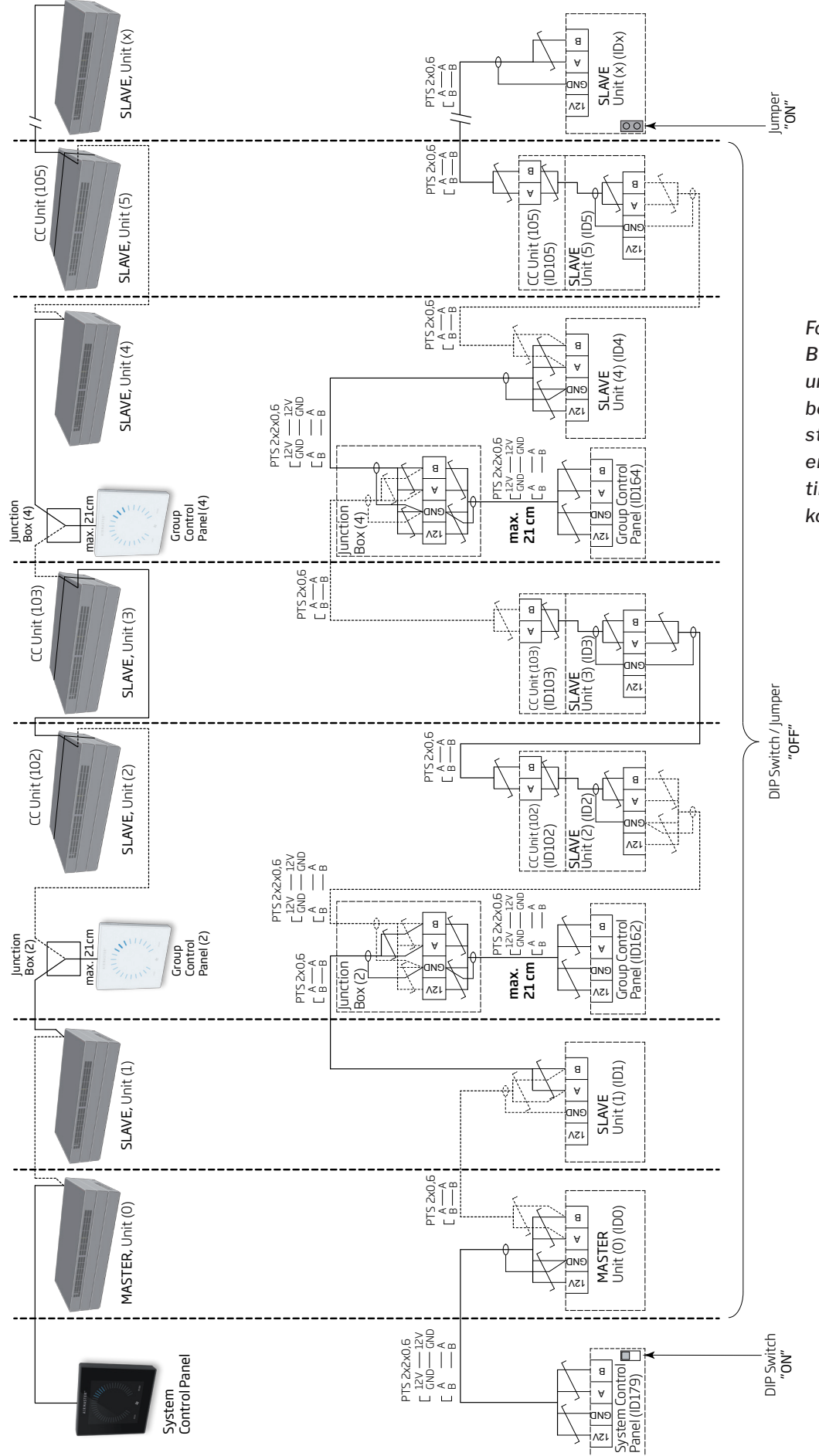

*Fordelerdåsen (Junction Box) skal monteres i umiddelbar nærhed af betjeningspanelet. En større kabellængde end 21 cm er ikke tilladt og kan føre til kommunikationsfejl.*

## Netværksmoduler (D-BMS)

Ved AM 500, 800, 900, 1000 og 1200, DV 1000 med AQC-P (grå styreboks) er netværksstikket betegnet med J5.

Ved AM 150 og 300 med AQC-L (sort styreboks) er netværksstikket betegnet med J18.

#### *Tilslutningskabler skal vælges iht. D-BMS standarden.*

*Yderligere information findes til den D-BMS tilhørende dokumentation på Airmasters internetside http://www. airmaster.dk.*

## KNX®

#### **Tilslutning**

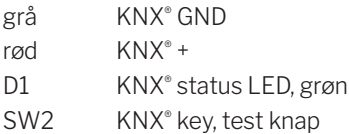

#### Test

Status LED lyser grønt under programmering.

#### Adressering

Hver enkelt netværksmodul leveres med samme adresse: 15.15.254.

For at identificere enhederne og oprette kommunikation skal der trykkes på testknappen på netværksmodulet. Testknappen sætter enhederne i en programmeringstilstand hvor bl.a. adressen kan ændres til en unik adresse i systemet.

#### Kabelanbefaling

KNX®-registerede certificered datakabel (TwistedPair(TP) eller Shielded Twisted Pair (STP). En liste kan hentes på internettet under https://www.knx.org.

#### Tilslutning af enheder

2 parsnoede ledere (1 par) til KNX® GND og KNX® +

Ifølge "KNX Association guidelines"[KNX® TP1 Installation, KNX® Association] er det almindeligvis ikke nødvendigt at tilslutte skærmen på datakablet hvis der bruges et typisk standard KNX® kabel (fx KNX® TP1) i installationen.

## LON®

#### **Tilslutning**

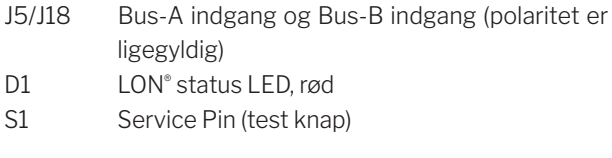

#### Test

Status LED blinker.

## Identifikation

Hver enkelt netværksmodul har en Neuron® ID. Identifikationsnummeret findes på en label, leveret med modulet/limet på styreboksen i anlægget. Fx:

#### **AQC LON 07 00 10 61 88 00**

For atidentificere enhederne under programmeringen kan der også trykkes på testknappen på netværksmodulet.

## Kabelanbefaling

En liste over kabler som overholder"Echelon® wire guidelines" er tilgængelig på http://www.echelon.com/ ("Junction Box and Wiring Guidelines' engineering bulletin").

## **BACnet™/IP**

#### **Tilslutning**

Port 1 Indgang (3) Port 2 Udgang (4) NS Netværk Status LED (1) MS Modul Status LED (2) Link/Activity Port 1 (5) og Port 2 (6)

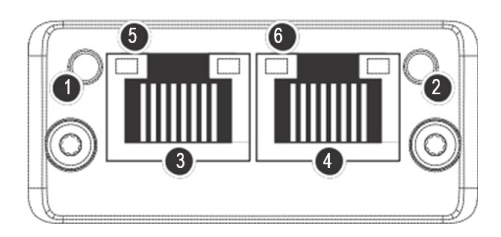

## Identifikation

Hver enkelt netværksmodul har en unik enheds ID. Identifikationsnummeret findes på en label, leveret med modulet/limet på styreboksen i anlægget. Fx:

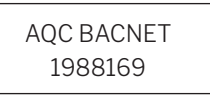

Identifikationsnummeret kan udlæses vha. Airlinq Service Tool i statusvinduet.

## Kabelanbefaling

Minimum et AWG 24 CAT 5e STP (Shielded Twisted Pair) datakabel medRJ45 stik . Den maks. anbefalede længde for et IP segment med AWG 24 kabler er 70 meter.

#### Test

Scanning af netværket fx vha. programmet IP configuration tool (kan hentes på Airmasters hjemmeside) med en PC tilsluttet direkte til netværksmodulet eller kontrol af MS LED (grønt lys).

## Tilslutning af enheder (unit)

#### Med AQC-L (sort styreboks):

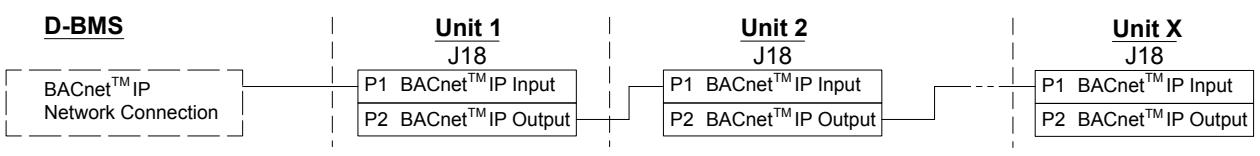

#### Med AQC-P (grå styreboks):

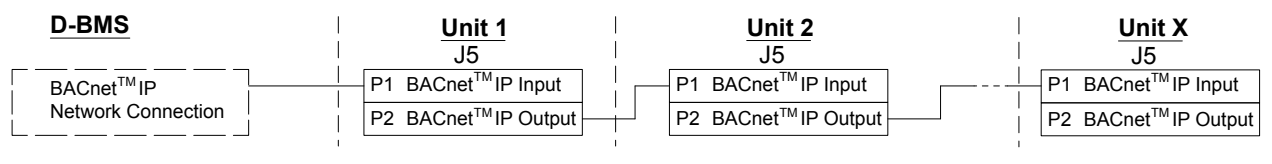

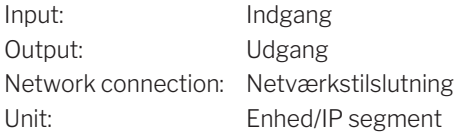

## **BACnet<sup>™</sup> MS/TP**

#### **Tilslutning**

- 1 NS: Netværk Status LED
- 2 MS: Modul Status LED
- 3 BACnet™ stik
	- Pin 1 Stel (Signal common / GND)
	- Pin 2 Bus-B (Data / Bus-B)
	- Pin 3 Skærm (Shield)
	- Pin 4 Bus-A (Data + /Bus-A)
	- Pin 5 ./.

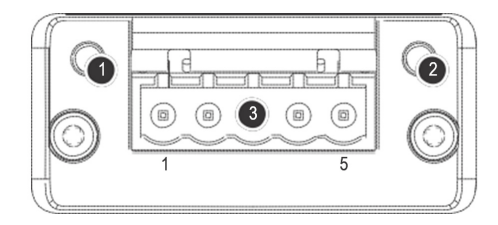

## Test

MS LED lyser grønt.

## Identifikation

Hver enkelt netværksmodul har en unik enheds ID. Identifikationsnummeret findes på et label, leveret med modulet/limet på styreboksen i anlægget. Fx:

> AQC BACNET 1988169

Identifikationsnummeret kan udlæses vha. Airlinq Service Tool i statusvinduet.

## Tilslutning af enheder (unit)

#### Med AQC-L (sort styreboks):

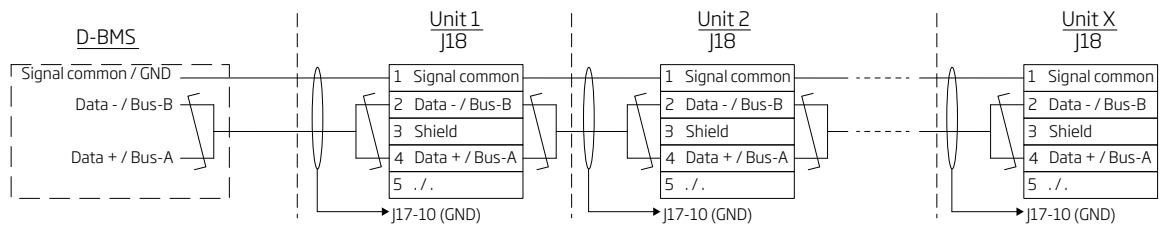

#### Med AQC-P (grå styreboks):

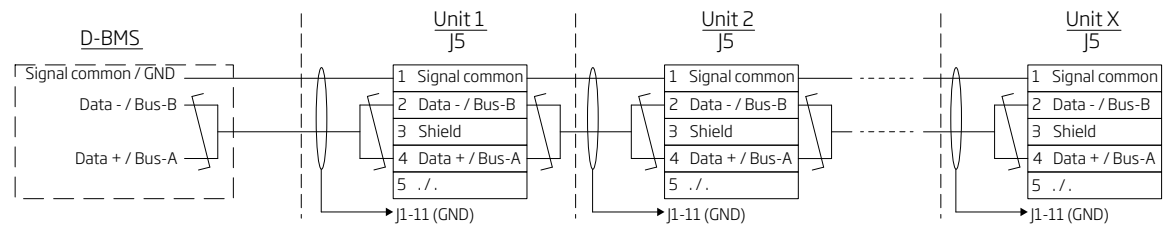

#### Standardadressering

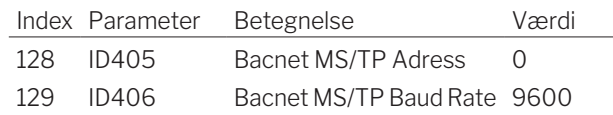

Adresseringen fortages med Airlinq Service Tool eller direkte via netværket.

*BACnetTM MS/TP systemer skal endetermineres iht. systemets standard.*

#### Kabelanbefaling

Shielded Twisted Pair (STP) datakabel (2+1 eller 2x2) iht. "ANSI/ASHRAE Addendum to ANSI/ASHRAE Standard 135-2008".

Karakteristisk impedans mellem 100 og 130 ohm. Kapacitansen imellem lederne skal være mindre end 100 pF per meter. Den maks. anbefalede længde i et MS/TP segment med et AWG 18kabel er 1200 m. Skærmen lægges iht. nedenstående tegning på stel.

#### MODBUS® RTU RS485

#### **Tilslutning**

#### MODBUS® stik

- Pin 1 Stel (Signal common / GND)
- Pin 2 Bus-B indgang (input)
- Pin 3 Bus-B udgang (output)
- Pin 4 Bus-A indgang (input)
- Pin 5 Bus-A udgang (output)
- D9 MODBUS® kommunikation, gul LED
- D8 MODBUS<sup>®</sup> fejl, rød LED

DIP-switch indstillinger:

- SW1: På "On" ved den første og den sidste enhed i kæden. Ved alle andre enheder på "Off".
- SW2/3: På "On" når Bussen kræver "failsafe biasing", ellers på "Off"

#### Test

LED D8 signalerer en fejl (blinker rødt) indtil modulet er programmeret.

#### Standardadressering MODBUS®: :

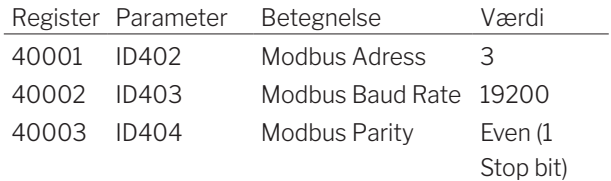

Adresseringen fortages med Airlinq Service Tool eller direkte via netværket.

*DIP-switches SW1, 2 og 3 skal stilles iht. systemets standard og installation.*

#### Kabelanbefaling

Shielded Twisted Pair (STP) datakabel (2+1 eller 2x2) iht. "Modbus Serial Line Protocol and Implementation Guide V1.02" www.modbus.org.

Et AWG 24 STP datakabel (2+1 eller 2x2) er normalt tilstrækkeligt til MODBUS® datakommunikationen. Skærmen lægges iht. nedenstående tegning på stel.

#### Tilslutning af enheder (unit)

Med AQC-L (sort styreboks):

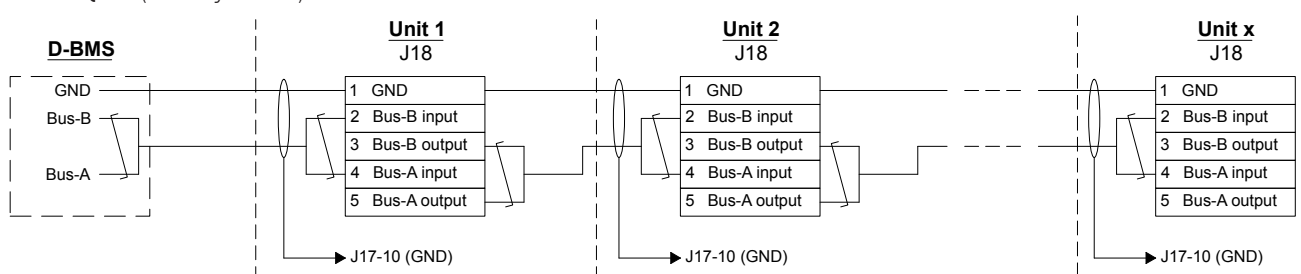

#### Med AQC-P (grå styreboks):

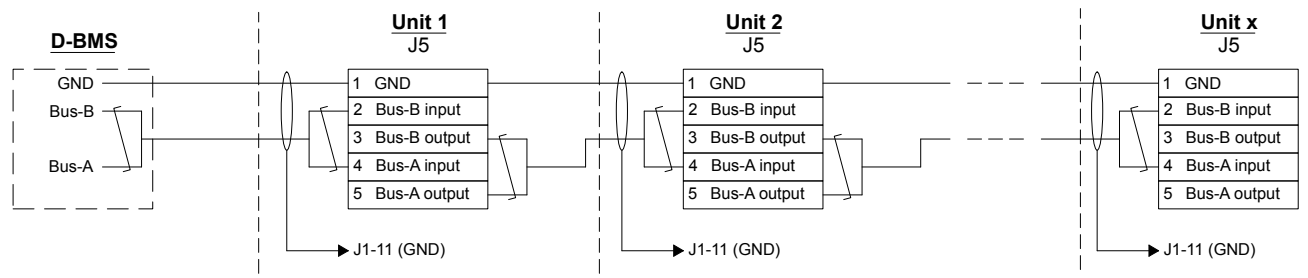

## Airmaster Airlinq® Online (Ethernet)

#### Tilslutning

Status LED (1) Port - Indgang (2) Port LED (3)

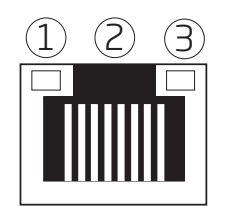

## Identifikation

Hvert netværksmodul har en unik MAC-adresse ved levering. MAC-adressen findes på en label, leveret med modulet/limet på styreboksen i anlægget. Fx:

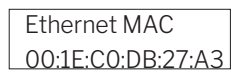

Anlæggets serienummer overføres til netværksmodulet. Man kan efter tilslutningen til internettet kommunikere med anlægget via Airlinq Online.

Ethernet-kortet skal forbindes med et patch-kabel til en switch/hub for at få forbindelse til Airlinq Online.

## Test

Statusdioden lyser orange, når anlægget er tilsluttet strømforsyningen. Ved tilslutning af modulet til lokalt netværk lyser portdioden grøn.

## Tilslutning af enheder (unit)

## Kabelanbefaling

Minimum et AWG 24 CAT 5e STP (Shielded Twisted Pair) datakabel medRJ45 stik. Den maks. anbefalede længde for et IP segment med AWG 24 kabler er 70 meter.

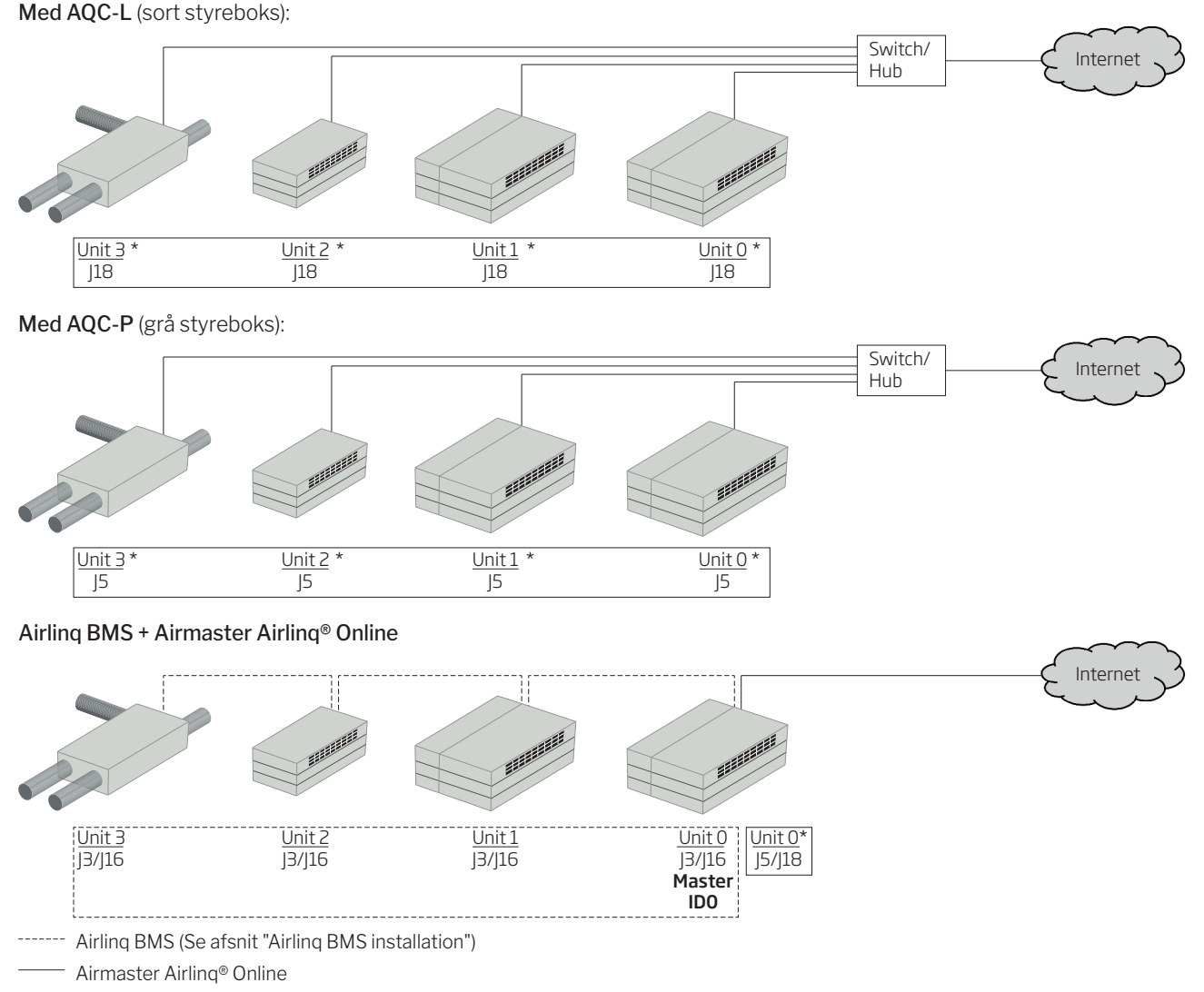

Airling Servie Tool: D-BMS Type = "Ethernet" (Parameter ID400)

## Bilag 2 Fejlbeskrivelser

Opstartsproblemer kan skyldes en simpel installationsfejl. Gå derfor nedenstående fejlbeskrivelser igennem for at være sikker på, at installationen er korrekt.

Fejl 1: Betjeningspanelets luftmængdevisning blinker samtidligt på venstre og højre side (Airlinq Viva) eller løber fra den ene til den anden side (Airlinq Orbit).

Fejlårsag: Dataforbindelse fra betjeningspanelet til anlægget er afbrudt.

Fejl 2: Alt 12 Volt forsynet udstyr virker ikke.

Fejlårsag: Ledninger til "0-10V" eller "12V" og "GND" er byttet rundt.

Fejl 3: Filteralarmen udløses kort tid efter montering. (Kun DV 1000)

Fejlårsag: Arbejdspunktet er ikke indstillet korrekt. Reducér luftmængde setpunktet vha. en pc med programmet Airlinq Service Tool.

Fejl 4: Indblæsningstemperaturen (IT) vises udenfor normale værdier. (Kun DV 1000)

Fejlårsag: Indblæsningtemperaturføleren er ikke monteret rigtigt. Se vejledning "Montering" afsnit "Eksterne komponenter".

Yderligere fejlbeskrivelser findes i manualen Drift og Vedligehold.

## Fejl ved Airlinq BMS

Fejl 5: Betjeningspanelets luftmængdevisning blinker samtidligt på venstre og højre side (Airlinq Viva) eller løber fra den ene til den anden side (Airlinq Orbit).

Fejlårsag:

- Dataforbindelse til anlæggetmedkommunikations-id ID0 er afbrudt,
- Anlægget med kommunikations-id ID0 er ikke tilsluttet strømforsyningen.

Fejl 6: Betjeningspanelets luftmængdevisning blinker skiftevis med halvdelen af alle blå LEDer (Airlinq Viva).

Fejlårsag: Dataforbindelse fra betjeningspanelet til dens gruppemaster er afbrudt.

Fejl 7: Betjeningspaneler viser vilkårlige advarsler og/ eller alarmer.

Fejlårsag: Dataforbindelsekabel er ved alle enheder tilsluttet 12V, GND, A og B. Tilslutningen skal korrigeres iht. Bilag 1 i denne vejledning.

Fejl 8: En eller flere enheder i systemet kan ikke ses på kommunikationsbussen med programmet Airlinq Service Tool, Airlinq User Tool eller på Airlinq Orbit.

Fejlårsag:

- Enkelte enheder erikke tilsluttet strømforsyningen,
- Kablet til datakommunikationen (A og B) er byttet,
- Dataforbindelse til enkelte enheder er afbrudt eller ikke monteret iht. Bilag 1 i denne vejledning,
- Kommunikations-id eller gruppe-id af enkelte enheder er programmeret forkert,
- Jumper/Switches af enkelte enheder er ikke sat iht. Bilag 1 i denne vejledning.

Fejl 9: Samtlige Airling Viva betjeningspaneler blinker skiftevis med halvdelen af alle blå LEDer og/eller Airlinq Orbit betjeningspanelet melder fejl.

Fejlårsag: Kortslutning i datakommunikationen mellem A og B.

Fejl 10: Betjeningspanelet virker ikke (ingen lys i panelet).

Fejlårsag:

- Opkoblingen af 12 V og GND er byttet rundt,
- 12 V og/eller GND er ikke tilsluttet eller afbrudt.

Fejl 11: Et betjeningspanelet virker ikke (ingen lys i panelet) ellers ingen datakommunikation på bussen.

Fejlårsag: GND til betjeningspanelet er ikke tilsluttet eller afbrudt.

Fejl 12: Anlægget er stoppet pga. kondensalarm uden at der er kondensvand i kondensbakken og betjeningspanelet virker ikke (ingen lys i panelet).

Fejlårsag: Kortslutning mellem 12 V og GND.

Fejl 13: Gruppeindstillingerne kan ikke ses på et eller flere af anlæggene med kommunikations-id ID1, ID 2, … ID 19.

Fejlårsag:

- Dataforbindelse er afbrudt eller ikke monteret,
- Kablet til datakommunikationen (A og B) er byt-tet,
- Kommunikations-id eller gruppe-id af enkelte enheder er programmeret forkert,
- Enkelte enheder er ikke monteret iht. Airlinq BMS skemaet,
- Jumper/Switches af enkelte enheder er ikke sat korrekt.

#### Fejl ved Digital BMS

Se den tilhørende Airlinq - Digital BMS manual på Airmasters internetside www.airmaster.dk.

*- Denne side er bevidst tom -*

*- Denne side er bevidst tom -*

*- Denne side er bevidst tom -*

## AIRMASTER

Airmaster A/S Industrivej 59 DK-9600 Aars Tel.: +45 98 62 48 22 info@airmaster.dk www.airmaster.dk